### **SAMSUNG**

# Instrukcja obsługi

#### S27R75\* S32R75\*

Kolor i wygląd mogą się różnić w zależności od produktu. Jego specyfikacja może bez wcześniejszego powiadomienia ulec zmianie mającej na celu poprawę jakości pracy.

Zawartość niniejszego podręcznika może bez powiadomienia ulec zmianie mającej na celu poprawę jego jakości.

© Samsung Electronics

Właścicielem praw autorskich do niniejszego podręcznika jest firma Samsung Electronics.

Wykorzystywanie bądź kopiowanie tego podręcznika w części lub w całości bez zgody firmy Samsung Electronics jest zabronione.

Znaki handlowe inne niż firmy Samsung Electronics należą do ich właścicieli.

W poniższych sytuacjach może zostać naliczona opłata manipulacyjna:

(a) Serwisant został wezwany do naprawy urządzenia, w którym nie wykryto żadnej usterki (tj. użytkownik nie zapoznał się z instrukcją obsługi).

(b) Urządzenie dostarczono do punktu serwisowego, gdzie ustalono, że nie ma żadnych usterek (tj. użytkownik nie zapoznał się z instrukcją obsługi).

Użytkownik zostanie poinformowany o wysokości opłaty administracyjnej przed wizytą serwisanta.

### Spis treści

#### [Przed rozpoczęciem](#page-3-0)  [używania produktu](#page-3-0)

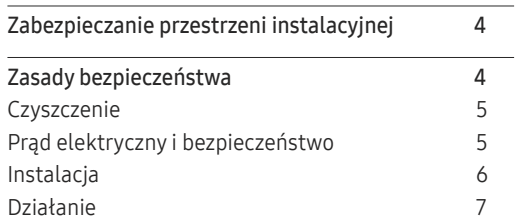

#### [Przygotowania](#page-9-0)

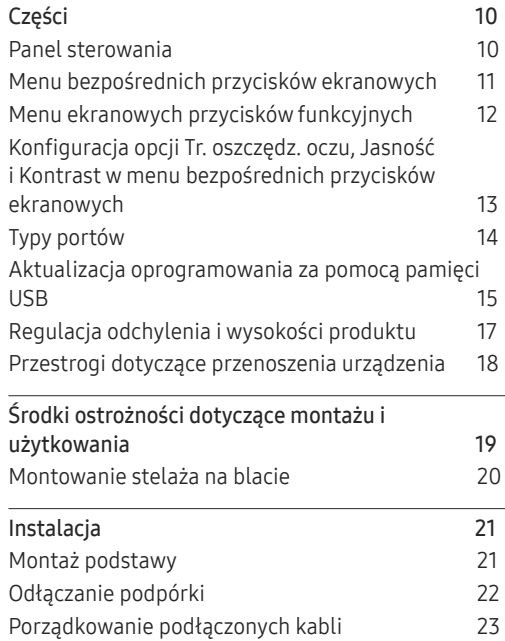

#### [Podłączanie i korzystanie z](#page-23-0)  [urządzenia źródłowego](#page-23-0)

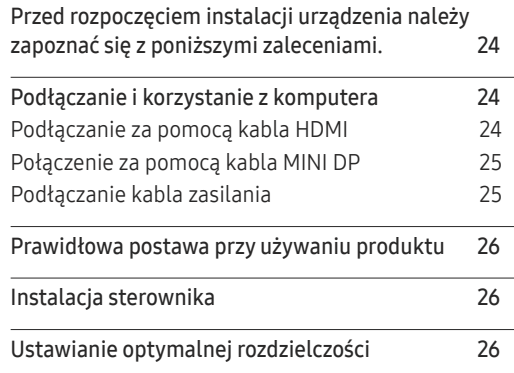

#### [Ustawienia ekranu](#page-26-0)

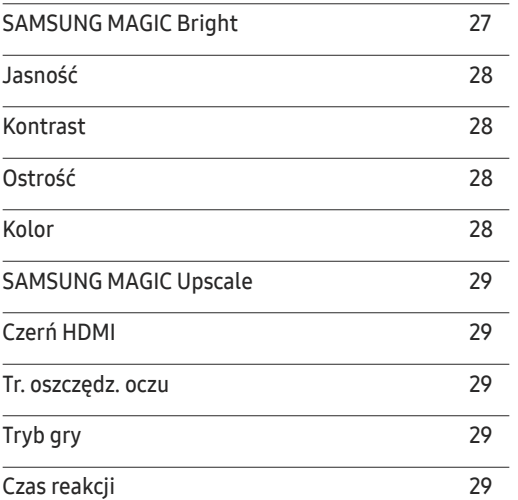

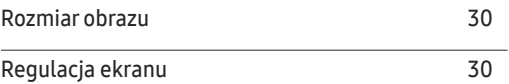

### [Konfiguracja ustawień](#page-30-0) PIP/PBP

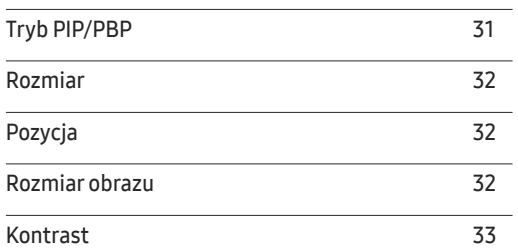

#### [Konfigurowanie ustawień](#page-33-0)  [menu ekranowego](#page-33-0)

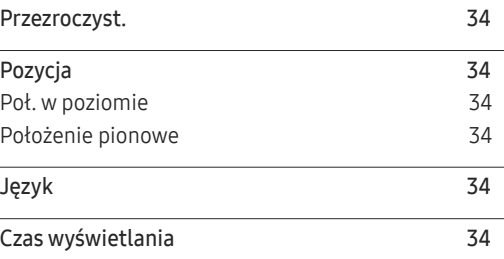

### Spis treści

### [Konfiguracja i zerowanie](#page-34-0)

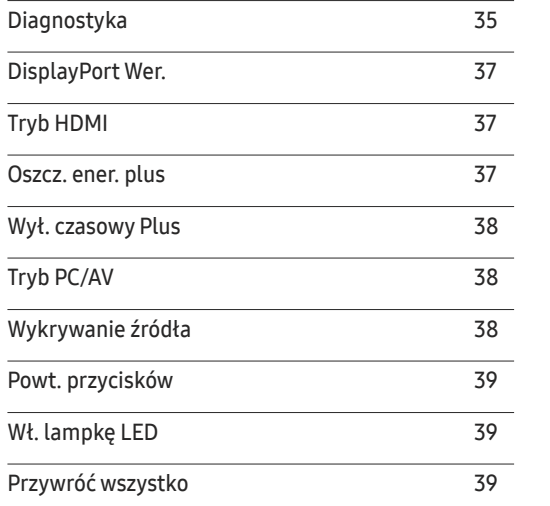

#### I[nformacja](#page-39-0)

I[nformacja](#page-39-0) 40

### [Instalacja oprogramowania](#page-40-0)

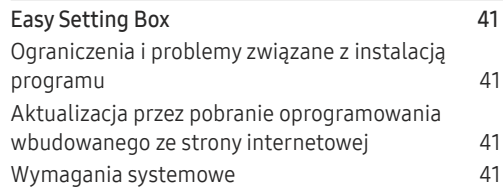

### [Instrukcja rozwiązywania problemów](#page-41-0)

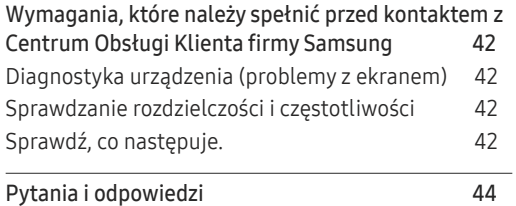

#### [Dane techniczne](#page-44-0)

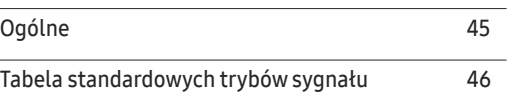

#### [Dodatek](#page-50-0)

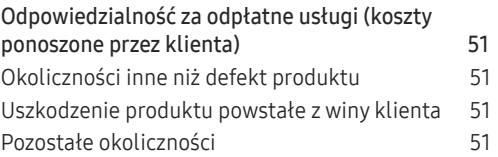

# <span id="page-3-0"></span>Przed rozpoczęciem używania produktu Rozdział 01

### Zabezpieczanie przestrzeni instalacyjnej

Produkt należy ustawić tak, aby pozostawiona wokół przestrzeń zapewniała odpowiedni poziom wentylacji. Wysoka temperatura wewnętrzna może spowodować pożar i uszkodzić urządzenie. Podczas montażu należy pozostawić wokół produktu wystarczająco dużo wolnej przestrzeni, jak pokazano to na rysunku.

― Wygląd zewnętrznej części urządzenia może się różnić, w zależności od modelu.

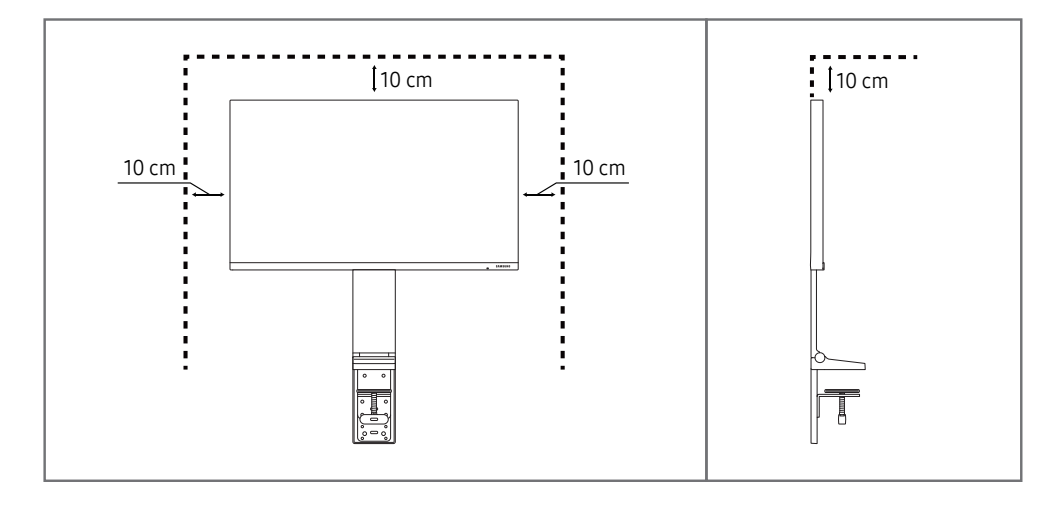

### Zasady bezpieczeństwa

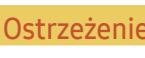

Nieprzestrzeganie instrukcji może skutkować poważnymi lub śmiertelnymi obrażeniami ciała.

Uwaga Nieprzestrzeganie instrukcji może skutkować obrażeniami ciała albo uszkodzeniami mienia.

#### UWAGA

#### RYZYKO PORAŻENIA PRĄDEM. NIE OTWIERAĆ.

UWAGA: ABY ZMNIEJSZYĆ RYZYKO PORAŻENIA PRĄDEM, NIE ZDEJMOWAĆ POKRYWY (TAKŻE TYLNEJ). WEWNĄTRZ NIE MA ELEMENTÓW PRZEZNACZONYCH DO OBSŁUGI PRZEZ UŻYTKOWNIKA. WSZELKIE NAPRAWY MOGĄ BYĆ WYKONYWANE WYŁĄCZNIE PRZEZ OSOBĘ WYKWALIFIKOWANĄ.

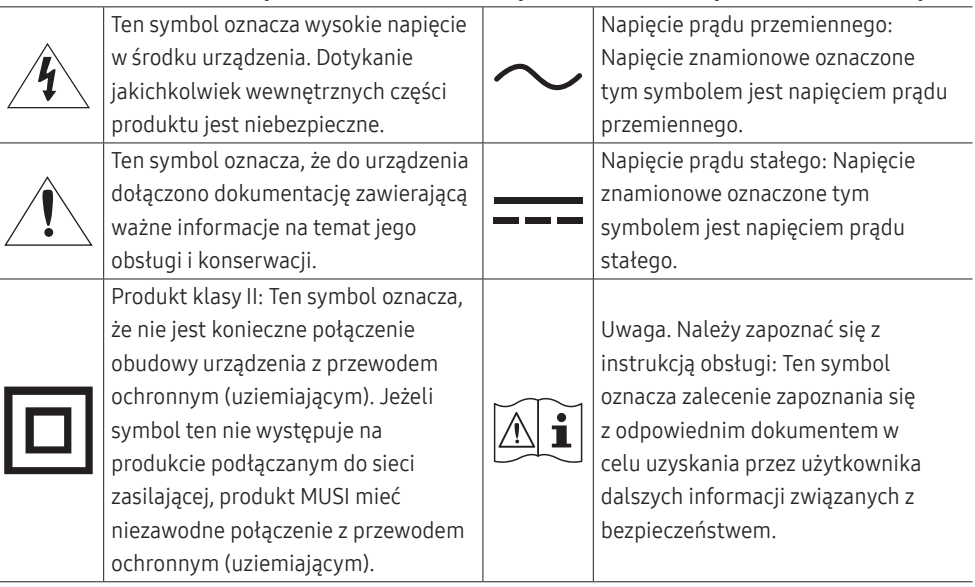

### <span id="page-4-0"></span>**Czyszczenie**

#### Na powierzchniach modeli o wysokim połysku mogą pojawiać się białe plamy, jeśli w ich pobliżu używane są nawilżacze ultradźwiękowe.

― Jeżeli wnętrze produktu wymaga czyszczenia, należy skontaktować się z Centrum Obsługi Klienta firmy Samsung (zostanie naliczona opłata za usługi serwisowe).

#### Ekranu urządzenia nie należy dotykać rękami ani innymi przedmiotami. Może to prowadzić do uszkodzenia ekranu.

- ― Podczas czyszczenia należy zachować ostrożność, ponieważ panel i części zewnętrzne zaawansowanych monitorów LCD łatwo ulegają zadrapaniom.
- ― Przy czyszczeniu należy stosować się do następujących zaleceń.
- 1 Wyłączyć urządzenie i komputer.

#### 2 Odłączyć przewód zasilający od produktu.

― Trzymać przewód zasilający za wtyczkę i nie dotykać go mokrymi rękami. W przeciwnym razie może dojść do porażenia prądem.

- 3 Do wycierania produktu należy używać czystej, miękkiej i suchej szmatki.
	- ‒ Do czyszczenia urządzenia nie stosować środków czyszczących zawierających alkohol, rozpuszczalniki lub substancje powierzchniowo czynne.
	- ‒ Nie spryskiwać produktu bezpośrednio wodą ani detergentem.
- 4 Zwilżyć miękką szmatkę wodą, starannie ją wycisnąć i za jej pomocą wyczyścić zewnętrzną część urządzenia.
- 5 Przewód zasilający podłączyć do produktu po zakończeniu czyszczenia.
- 6 Włączyć urządzenie i komputer.

### Prąd elektryczny i bezpieczeństwo

#### Ostrzeżenie

- Nie używać uszkodzonego przewodu zasilającego, uszkodzonej wtyczki ani obluzowanego gniazda elektrycznego.
- Nie podłączać wielu produktów do jednego gniazda elektrycznego.
- Nie dotykać wtyczki elektrycznej mokrymi rękami.
- Wkładać wtyczkę do oporu, aby się nie ruszała.
- Podłączać wtyczkę do gniazda elektrycznego z uziemieniem (tylko izolowane urządzenia typu 1).
- Nie zginać i nie ciągnąć przewodu zasilającego na siłę. Nie przygniatać przewodu zasilającego ciężkimi przedmiotami.
- Nie umieszczać przewodu zasilającego ani produktu w pobliżu źródeł ciepła.
- Usuwać ewentualny kurz z bolców wtyczki i gniazda elektrycznego za pomocą suchej szmatki.

**Uwaga** 

- Nie odłączać przewodu zasilającego podczas korzystania z produktu.
- Używać tylko tego przewodu zasilającego, który był dołączony do produktu przez firmę Samsung. Nie stosować przewodu zasilającego do innych produktów.
- Usunąć wszelkie przeszkody z okolicy gniazda elektrycznego, do którego podłączony jest przewód zasilający.
	- ‒ W przypadku wystąpienia problemu należy odłączyć przewód zasilający, aby odciąć zasilanie produktu.
- Odłączając przewód zasilający od gniazda elektrycznego, trzymać za wtyczkę.

### <span id="page-5-0"></span>Instalacja

#### Ostrzeżenie

- Nie kłaść na produkcie świec, środków odstraszających owady ani papierosów. Nie ustawiać produktu w pobliżu źródeł ciepła.
- Przechowywać plastikowe opakowanie produktu poza zasięgiem dzieci.
	- ‒ Mogłoby dojść do uduszenia dziecka.
- Nie stawiać produktu na niestabilnych lub drgających powierzchniach (niepewna półka, nachylona powierzchnia itd.).
	- ‒ Produkt mógłby spaść i ulec uszkodzeniu i/lub spowodować obrażenia ciała.
	- ‒ Używanie produktu w miejscu o dużych drganiach może spowodować jego uszkodzenie lub pożar.
- Nie umieszczać produktu w pojazdach ani w miejscach narażonych na kurz, wilgoć (kapiąca woda itd.), olej lub dym.
- Nie wystawiać produktu na bezpośrednie działanie światła słonecznego, wysokiej temperatury ani na wpływ gorących przedmiotów, na przykład pieców.
	- ‒ Mogłoby dojść do skrócenia czasu eksploatacji produktu lub pożaru.
- Nie ustawiać produktu w zasięgu małych dzieci.
	- ‒ Produkt może spaść i spowodować obrażenia ciała dziecka.
- Olej jadalny (taki jak olej sojowy) może uszkodzić lub zniekształcić produkt. Trzymać produkt z dala od miejsc, w których może on mieć kontakt z olejem. Nie montować ani nie używać produktu w kuchni ani w pobliżu kuchenki.

#### Uwaga

- Uważać, by nie upuścić produktu podczas przenoszenia.
- Nie kłaść produktu przednią stroną do dołu.
- Ustawiając produkt na szafce lub na półce, upewnić się, że dolna krawędź przedniej części produktu nie wystaje.
	- ‒ Produkt mógłby spaść i ulec uszkodzeniu i/lub spowodować obrażenia ciała.
	- ‒ Produkt można ustawiać tylko na szafkach lub półkach odpowiednich rozmiarów.
- Produkt należy ustawiać starannie.
	- ‒ Może dojść do awarii produktu lub obrażeń ciała.
- Umieszczenie produktu w nietypowym miejscu (narażonym na wpływ wielu drobnych cząsteczek, substancji chemicznych, skrajnych temperatur lub o znacznym zawilgoceniu bądź w miejscach, gdzie produkt będzie działać ciągle i przez dłuższy czas) może poważnie wpłynąć na jego wydajność.
	- ‒ Przed umieszczeniem produktu w takim miejscu należy się koniecznie skonsultować z Centrum Obsługi Klienta firmy Samsung.

### <span id="page-6-0"></span>Działanie

#### Ostrzeżenie

- Wewnątrz produktu znajduje się wysokie napięcie. Nigdy nie rozbierać, nie naprawiać ani nie modyfikować produktu samodzielnie.
	- ‒ W sprawach napraw kontaktować się z Centrum Obsługi Klienta firmy Samsung.
- Przed przeniesieniem produktu należy najpierw odłączyć od niego wszelkie kable, w tym przewód zasilający.
- Jeśli z produktu wydobywają się nietypowe dźwięki, zapach spalenizny albo dym, natychmiast odłączyć przewód zasilający i skontaktować się z Centrum Obsługi Klienta firmy Samsung.
- Nie pozwalać dzieciom na wieszanie się na produkcie ani wchodzenie na niego.
	- ‒ Mogłoby dojść do obrażeń bądź poważnych uszkodzeń ciała u dzieci.
- W przypadku upuszczenia produktu albo uszkodzenia jego obudowy wyłączyć zasilanie i odłączyć przewód zasilający. Następnie skontaktować się z Centrum Obsługi Klienta firmy Samsung.
	- ‒ Dalsze użytkowanie mogłoby skutkować pożarem lub porażeniem prądem.
- Nie zostawiać na produkcie ciężkich przedmiotów ani takich, jakimi interesują się dzieci (zabawek, słodyczy itd.).
	- ‒ Gdyby dzieci próbowały sięgnąć po zabawki lub słodycze, mogłoby dojść do upadku ciężkich przedmiotów albo produktu, a w konsekwencji do poważnych obrażeń ciała.
- Podczas wyładowań atmosferycznych lub burzy z piorunami wyłączyć produkt i odłączyć przewód zasilający.
- Nie upuszczać przedmiotów na produkt i nie uderzać w niego.
- Nie przesuwać produktu, ciągnąć za przewód zasilający albo inny kabel.
- W przypadku wycieku gazu nie dotykać produktu ani gniazda elektrycznego. Ponadto niezwłocznie przewietrzyć pomieszczenie.
- Nie podnosić i nie przesuwać produktu, ciągnąc za przewód zasilający albo inny kabel.
- Nie używać i nie przechowywać palnych rozpylaczy ani łatwopalnych substancji w pobliżu produktu.
- Nie zakrywać otworów wentylacyjnych, np. obrusami czy firankami.
	- ‒ Podwyższona temperatura wewnętrzna może wywołać pożar.
- Nie wkładać do produktu (przez otwór wentylacyjny, porty wejściowe/wyjściowe itd.) metalowych przedmiotów (pałeczek, monet, spinek do włosów itd.) ani przedmiotów łatwopalnych (papieru, zapałek itd.).
	- ‒ W przypadku wniknięcia wody albo innych obcych substancji do produktu koniecznie wyłączyć produkt i odłączyć przewód zasilający. Następnie skontaktować się z Centrum Obsługi Klienta firmy Samsung.
- Nie stawiać na produkcie przedmiotów zawierających płyny (waz, garnków, butelek itd.) ani przedmiotów metalowych.
	- ‒ W przypadku wniknięcia wody albo innych obcych substancji do produktu koniecznie wyłączyć produkt i odłączyć przewód zasilający. Następnie skontaktować się z Centrum Obsługi Klienta firmy Samsung.

#### Uwaga

- Pozostawienie na ekranie nieruchomego obrazu przez dłuższy czas może spowodować wypalenie powidoku lub uszkodzenie pikseli.
	- ‒ Jeśli urządzenie nie będzie używane przez dłuższy czas, należy przełączyć ekran w tryb oszczędzania energii lub aktywować wygaszacz ekranu z ruchomymi obrazami.
- Jeśli produkt nie bedzie używany przez dłuży czas (wakacie itd.), odłaczyć przewód zasilający z gniazda elektrycznego.
	- ‒ Nagromadzony kurz i wysoka temperatura mogą skutkować pożarem, porażeniem prądem lub upływem prądu.
- Używać produktu z zalecanymi ustawieniami rozdzielczości i częstotliwości.
	- ‒ Może dojść do pogorszenia wzroku.
- Nie ustawiać zasilaczy transformatorowych jednego na drugim.
- Przed użyciem zasilacza transformatorowego zdjąć z niego plastikowe opakowanie.
- Nie dopuszczać do zamoczenia zasilacza transformatorowego i nie pozwalać, aby dostała się do niego woda.
	- ‒ Może dojść do porażenia prądem lub pożaru.
	- ‒ Unikać używania produktu na zewnątrz, gdzie może być narażony na opady deszczu lub śniegu.
	- ‒ Uważać, aby nie zamoczyć zasilacza transformatorowego, myjąc podłogę.
- Nie umieszczać zasilacza transformatorowego w pobliżu urządzeń ogrzewających.
	- ‒ W przeciwnym razie może dojść do pożaru.
- Trzymać zasilacz transformatorowy w dobrze wentylowanym miejscu.
- Jeśli zasilacz prądu przemiennego/stałego wisi w pozycji pionowej, ze złączem kabla skierowanym do góry, woda lub obce substancje mogą się dostać do jego wnętrza i doprowadzić do awarii. Zasilacz prądu przemiennego/stałego powinien być ułożony płasko na stole lub podłodze.
- Włożyć wtyczkę zasilania do zasilacza transformatorowego do momentu usłyszenia kliknięcia.
- Nie wkładać samej wtyczki zasilania do gniazdka zasilania.
- Nie korzystać z zasilacza transformatorowego innego niż dołączony do zestawu.
	- ‒ Może to doprowadzić do porażenia prądem lub wybuchu pożaru.
- Nie podłączać zasilacza transformatorowego do gniazdka zasilania znajdującego się na suficie.
	- ‒ Może to doprowadzić do porażenia prądem lub wybuchu pożaru.
- Obrócić wtyczkę zasilania tak, aby była ustawiona pod kątem 0–90° względem zasilacza transformatorowego.
	- ‒ Może to doprowadzić do porażenia prądem lub wybuchu pożaru.
- Nie wolno demontować wtyczki zasilania po zakończeniu jej montażu. (Po zakończeniu montażu nie można jej odłączyć).
- Wtyczki zasilania dołączonej do zestawu nie wolno używać w innych urządzeniach.
- Przy odłączaniu zasilacza transformatorowego od gniazdka zasilania należy pociągnąć zasilacz, trzymając za jego korpus.
	- ‒ Może to doprowadzić do porażenia prądem lub wybuchu pożaru.
- Zasilacza transformatorowego nie wolno narażać na wstrząsy ani uderzenia żadnych przedmiotów.
	- ‒ Może to doprowadzić do porażenia prądem lub wybuchu pożaru.
- Przed użyciem zasilacza transformatorowego należy zdjąć z niego plastikową osłonę.
	- ‒ W przeciwnym razie może dojść do pożaru.
- Nie trzymać produktu dołem do góry i nie przenosić go, trzymając za stojak.
	- ‒ Produkt mógłby spaść i ulec uszkodzeniu lub spowodować obrażenia ciała.
- Patrzenie na ekran ze zbyt małej odległości przez dłuższy czas może spowodować pogorszenie wzroku.
- Nie korzystać z nawilżaczy ani pieców w pobliżu produktu.
- Korzystając z produktu, pamiętać o odpoczynku dla oczu, który powinien trwać przynajmniej 5 minut w każdej godzinie pracy. W tym celu można również patrzeć w dal.
- Nie dotykać ekranu, jeśli produkt jest włączony od dłuższego czasu, ponieważ może być gorący.
- Przechowywać małe akcesoria poza zasięgiem dzieci.
- Zachować ostrożność, dopasowując kąt produktu czy wysokość stojaka.
	- ‒ Mogłoby dojść do uwięzienia i uszkodzenia dłoni lub palców.
	- ‒ Nadmierne przechylanie produktu może spowodować jego upadek i obrażenia ciała.
- Nie stawiać na produkcie ciężkich przedmiotów.
	- ‒ Może dojść do awarii produktu lub obrażeń ciała.

## <span id="page-9-0"></span>Przygotowania Rozdział 02

### Części

### Panel sterowania

― Kolor oraz kształt części mogą być inne niż na ilustracji. W celu polepszenia jakości producent zastrzega sobie prawo do zmiany specyfikacji bez wcześniejszego powiadomienia.

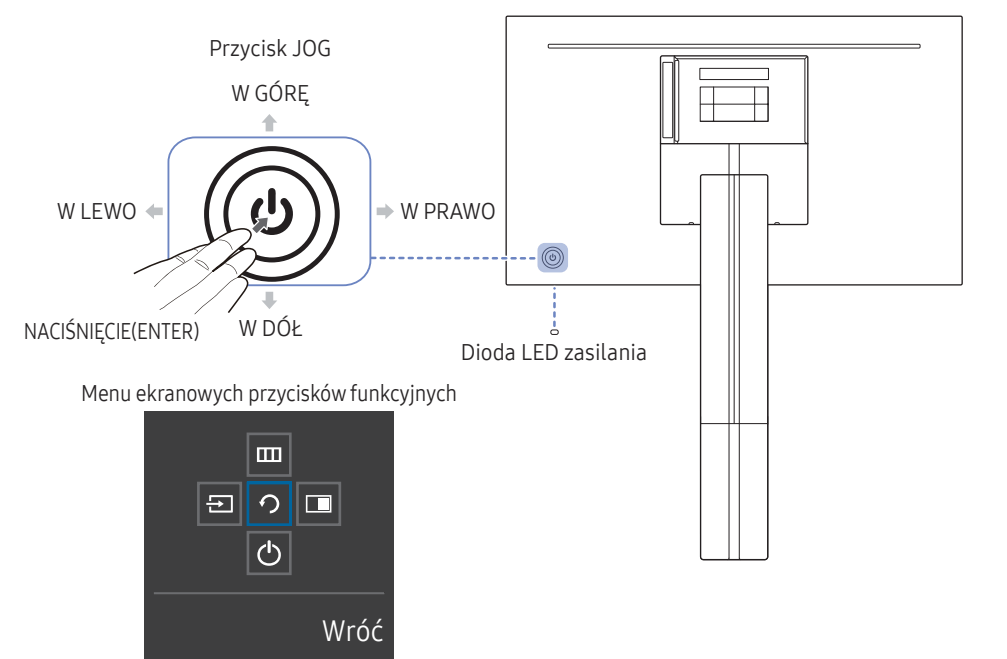

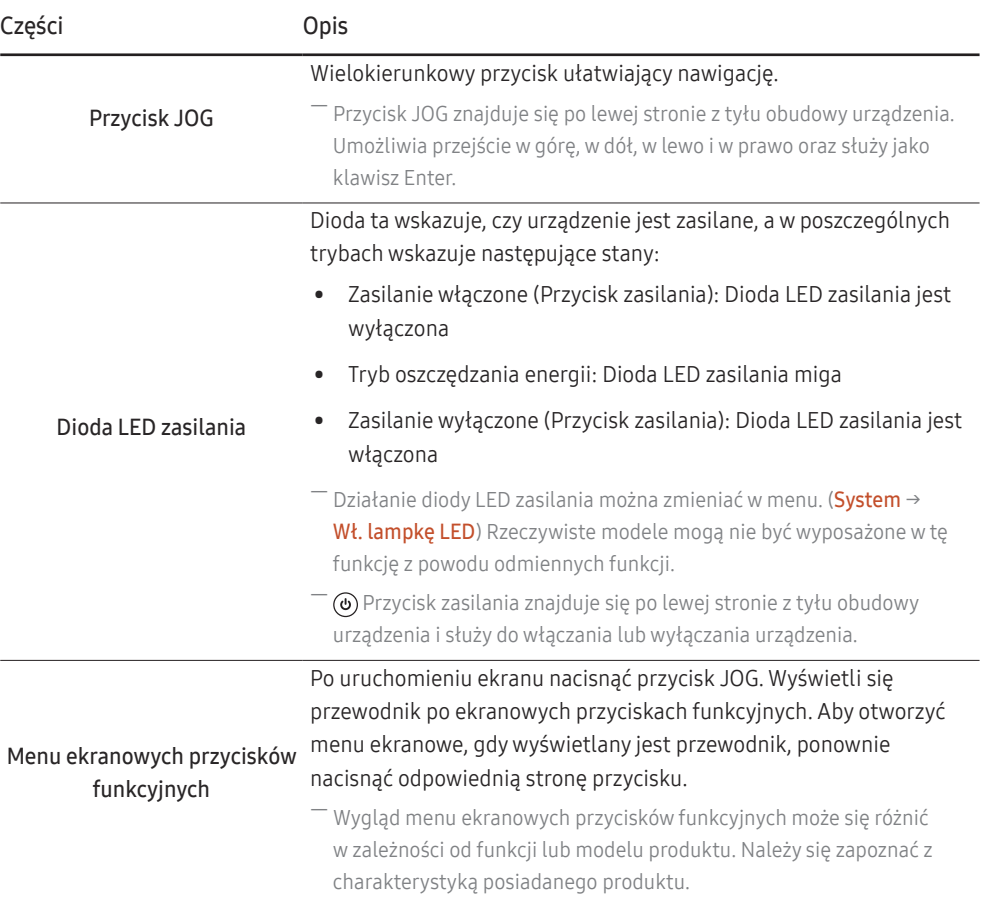

### <span id="page-10-0"></span>Menu bezpośrednich przycisków ekranowych

― Po włączeniu ekranu urządzenia lub zmianie źródła sygnału wejściowego ekran menu bezpośrednich przycisków ekranowych wyświetla następujące opcje:

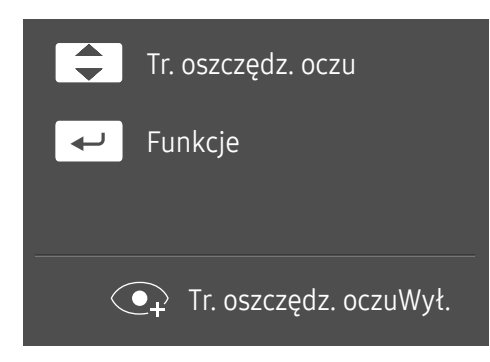

- W GÓRĘ / W DÓŁ: Regulacja opcji Jasność, Kontrast, Tr. oszczędz. oczu.
- NACIŚNIĘCIE(ENTER): Wyświetlenie menu ekranowych przycisków funkcyjnych

### <span id="page-11-0"></span>Menu ekranowych przycisków funkcyjnych

― Aby skorzystać z menu ekranowych przycisków funkcyjnych, należy nacisnąć przycisk JOG. Wyświetli się poniższe okno.

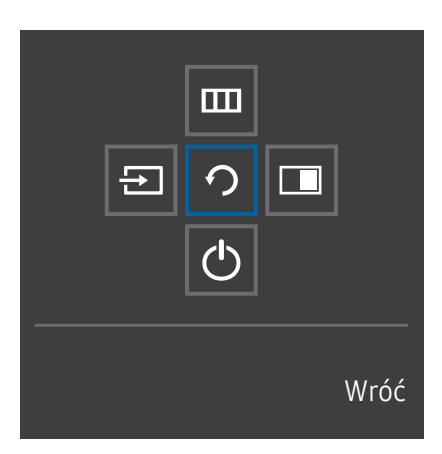

W GÓRĘ / W DÓŁ / W LEWO / W PRAWO: Przejście do wybranego elementu. Po wskazaniu elementu wyświetla się jego opis. NACIŚNIĘCIE(ENTER): Wybrany element zostanie zastosowany.

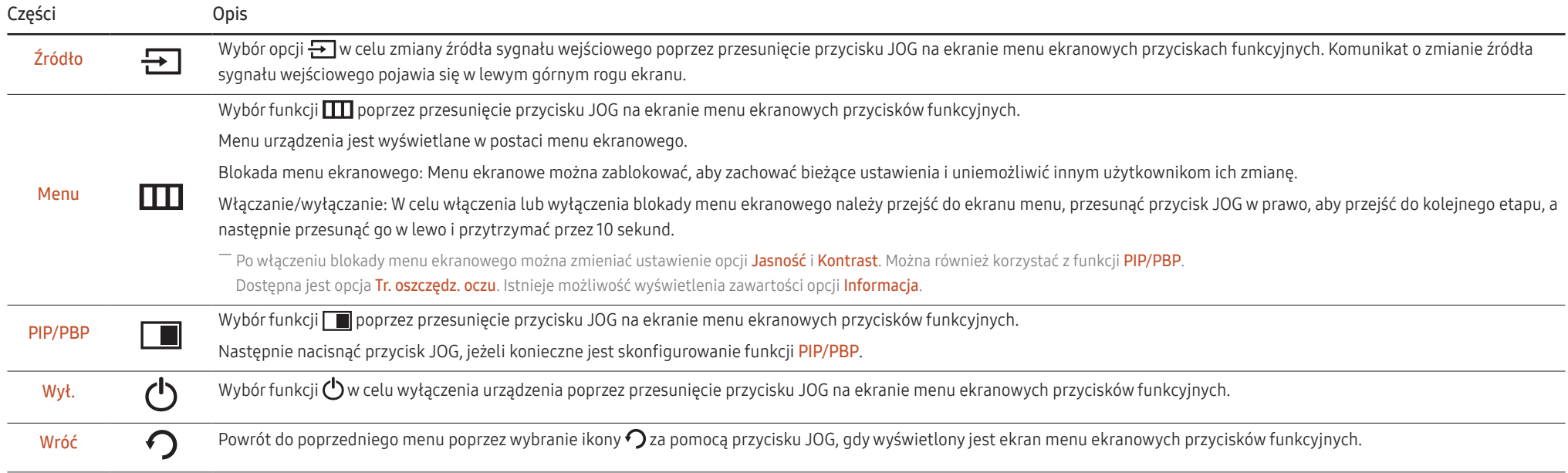

― Opcje menu ekranowych przycisków funkcyjnych w rzeczywistych modelach mogą się różnić z powodu odmiennych funkcji.

<span id="page-12-0"></span>Jeżeli urządzenie nic nie wyświetla (np. w trybie oszczędzania energii lub braku sygnału), 2 przycisków bezpośrednio sterujących źródłem sygnału i zasilaniem można użyć w sposób opisany poniżej.

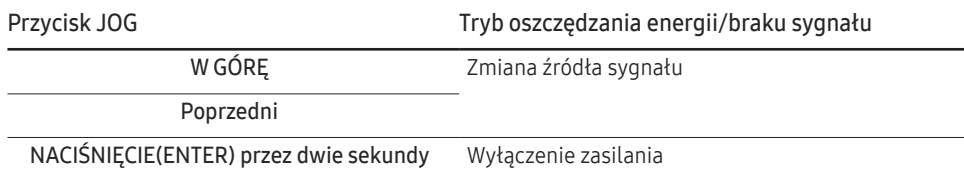

Gdy na urządzeniu jest wyświetlone menu, za pomocą przycisku JOG można wykonać opisane poniżej czynności.

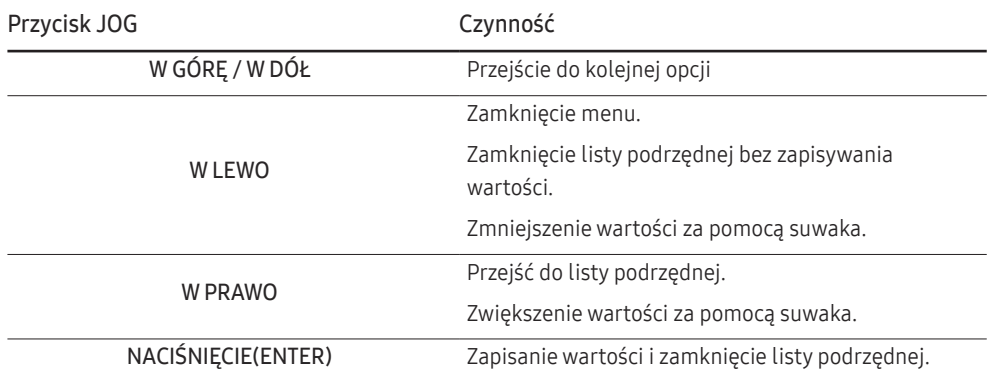

### Konfiguracja opcji Tr. oszczędz. oczu, Jasność i Kontrast w menu bezpośrednich przycisków ekranowych

Zmienić ustawienie opcji Jasność, Kontrast i Tr. oszczędz. oczu, przesuwając przycisk JOG.

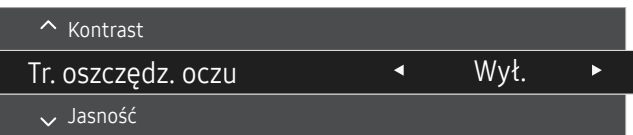

― W zależności od modelu mogą występować różnice w wyświetlanym obrazie.

― Domyślny poziom jasności może być różny w zależności od regionu.

#### Jasność

 $^{-}$  To menu nie jest dostępne, gdy dla funkcji <mark>MAGICBright</mark> wybrano tryb **Kontrast dynamiczny**.

― To menu nie jest dostępne, gdy włączona jest funkcja Oszcz. ener. plus.

― To menu nie jest dostępne, gdy włączona jest funkcja Tr. oszczędz. oczu.

#### Kontrast

 $^-$  To menu nie jest dostępne, gdy dla funkcji <u>šansung</u> Bright wybrano tryb Kino lub Kontrast dynamiczny.

 $-$  To menu nie jest dostępne, gdy włączona jest funkcja Tryb gry.

― To menu nie jest dostępne, jeżeli dla trybu Tryb PIP/PBP wybrano ustawienie Włączona, a dla opcji Rozmiar ustawienie: (tryb PBP).

### <span id="page-13-0"></span>Typy portów

― W przypadku niektórych modeli produktów niektóre funkcje mogą nie być dostępne. Kolor oraz kształt części mogą być inne niż na ilustracji. W celu polepszenia jakości producent zastrzega sobie prawo do zmiany specyfikacji bez wcześniejszego powiadomienia. Należy się zapoznać z charakterystyką posiadanego produktu.

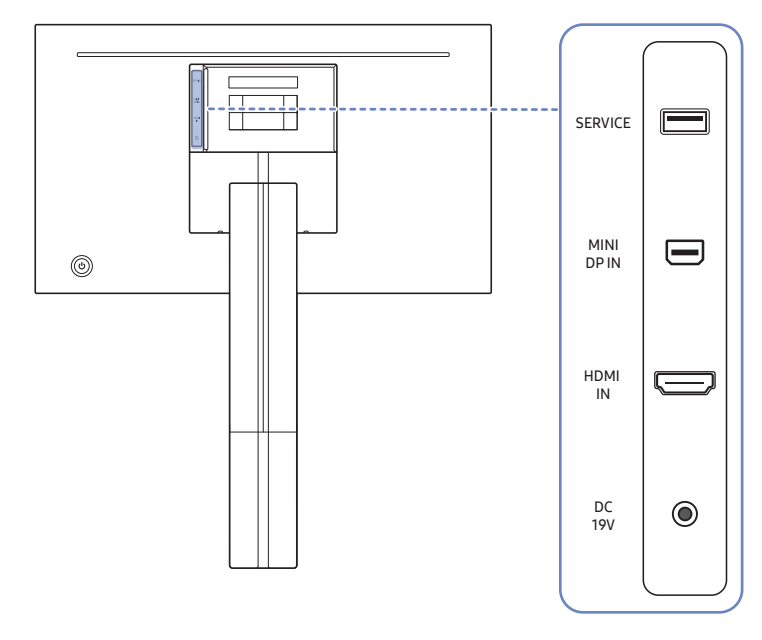

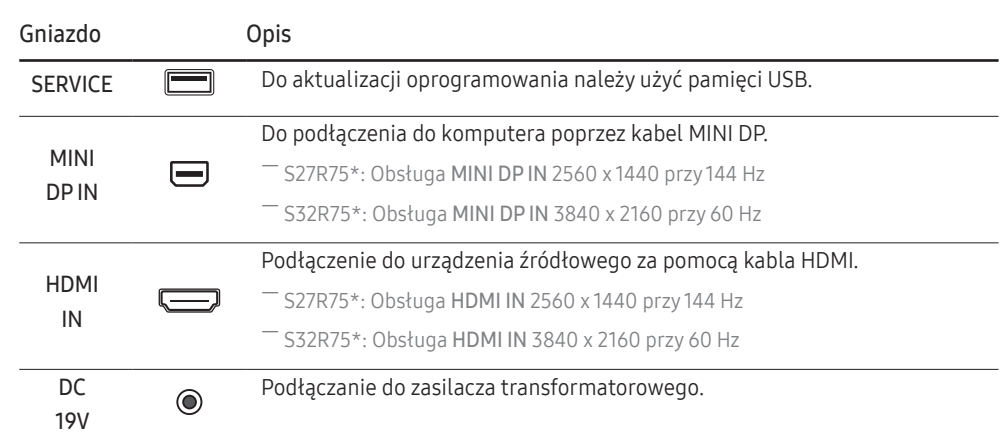

### <span id="page-14-0"></span>Aktualizacja oprogramowania za pomocą pamięci USB

1 Podłączyć pamięć USB do portu SERVICE przedstawionego na rysunku.

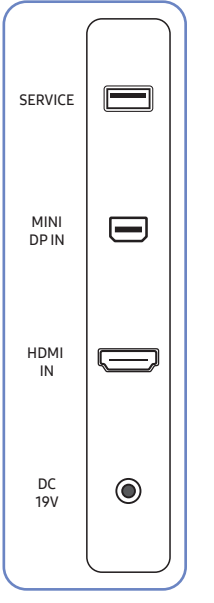

Po włączeniu ekranu nacisnąć przycisk JOG, aby wyświetlić menu ekranowych przycisków funkcyjnych. Po wyświetleniu menu ekranowych przycisków funkcyjnych przesunąć przycisk JOG w dół, a następnie przytrzymać go przez 5 sekund.

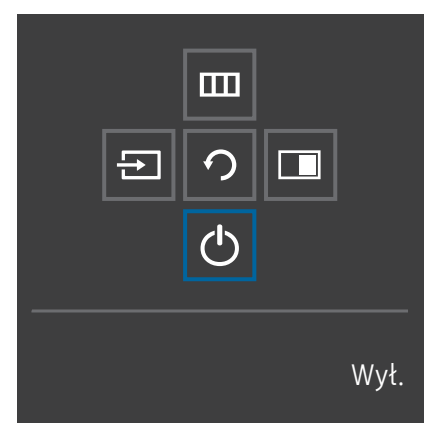

2 Gdy na ekranie urządzenia pojawi się komunikat przedstawiony na poniższym rysunku, w celu zaktualizowania oprogramowania należy wybrać opcję Tak.

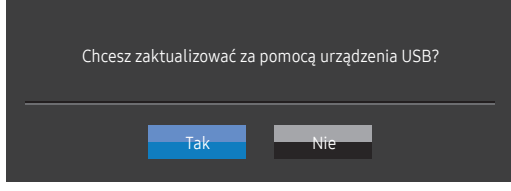

3 Gdy na ekranie pojawi się komunikat przedstawiony na poniższym rysunku, należy wybrać opcję Tak.

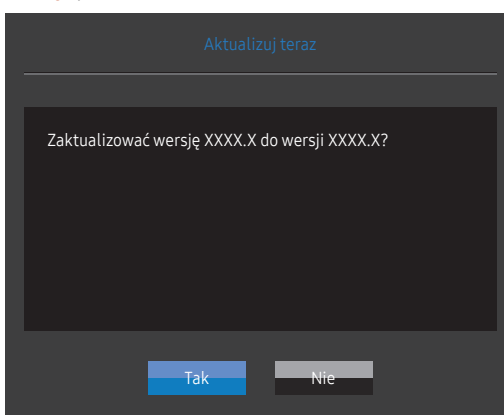

4 Rozpocznie się aktualizacja oprogramowania.

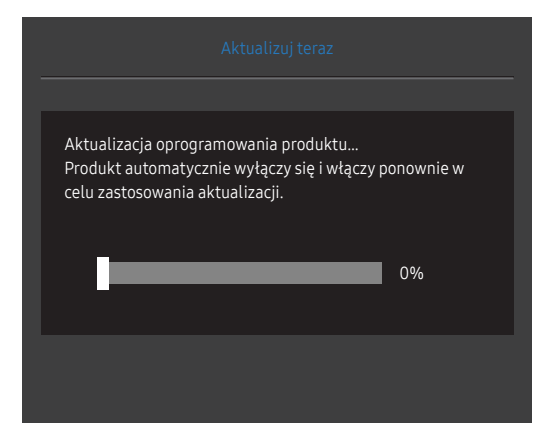

#### Uwaga

- 1 Przed aktualizacją oprogramowania za pomocą pamięci USB należy sformatować pamięć do systemu plików FAT32.
- 2 Podczas aktualizacji należy upewnić się, że w głównym katalogu zapisany jest tylko jeden plik w formacie BIN (.bin).
- 3 Podczas aktualizacji oprogramowania modelu SR75 należy upewnić się, że pliki z aktualizacją mają format .bin. Nazwa pliku powinna być zgodna z konwencją nazewnictwa dla modelu SR75 (np. M-R75\*\*SGAA-\*\*\*\*.\*[czterocyfrowa liczba].bin). Ciąg znaków "\*\*" oznacza rozmiar ekranu w calach, ciąg znaków "\*\*\*\*.\*" oznacza numer wersji, a czterocyfrowa liczba to suma kontrolna. Na przykład plik "M-R7532SGAA-0800.0[D06E].bin" ma nazwę zgodną z konwencją nazewnictwa dla modelu SR75 32" i należy go skopiować do głównego katalogu.
- 4 Jeśli na ekranie pojawi się komunikat Nie znaleziono plików aktual. Sprawdź urządzenie USB i spróbuj ponownie., przypuszczalnie nastąpiło jedno z poniższych:

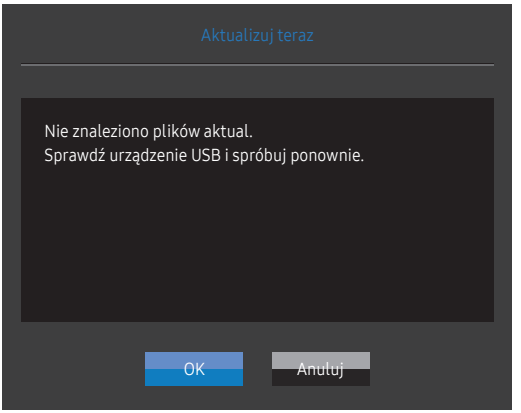

- ‒ Pamięć USB nie jest podłączona do portu SERVICE.
- ‒ Formaty plików znajdujących się na podłączonej pamięci USB są niekompatybilne.
- ‒ Podłączona pamięć USB nie zawiera poprawnych plików z aktualizacją. (Pamięć USB nie zawiera plików z aktualizacją lub nazwy plików są nieprawidłowe.)
- 5 Nie należy wyłączać urządzenia. Należy zadbać, aby proces aktualizacji nie został przerwany. W przypadku przerwania procesu aktualizacji urządzenie zostaje z reguły przywrócone do poprzedniej wersji.

### <span id="page-16-0"></span>Regulacja odchylenia i wysokości produktu

― Kolor oraz kształt części mogą być inne niż na ilustracji. W celu polepszenia jakości producent zastrzega sobie prawo do zmiany specyfikacji bez wcześniejszego powiadomienia.

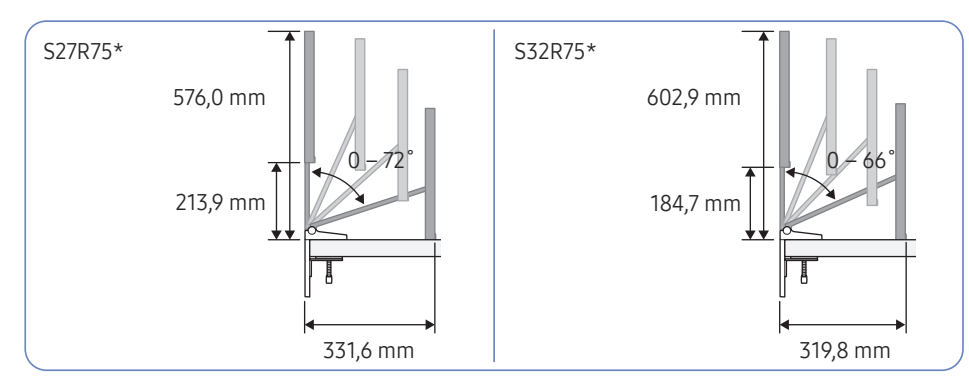

#### Odpowiedni zakres działania

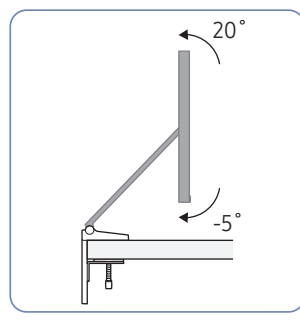

#### Kontakt z blatem

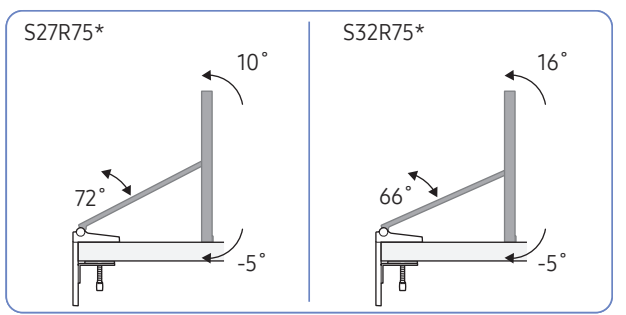

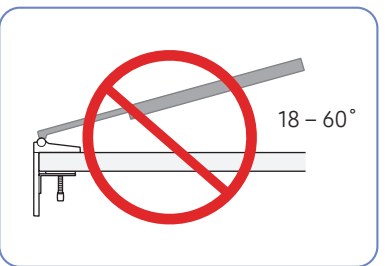

Nie używać ani nie przechowywać urządzenia ekranem do dołu.

- Zaleca się odchylać urządzenie pod kątem mieszczącym się w optymalnym zakresie.
- Montując urządzenie z dużą siłą blisko ściany, zachować ostrożność, aby nie przygnieść nim dłoni do ściany.
- Produkt ma pewną tolerancję obrotu i dostosowania wysokości. Podczas jego obracania lub dostosowywania jego wysokości nie wolno przekraczać tej tolerancji.
- Trzymać urządzenie za boki, regulując jego wysokość.

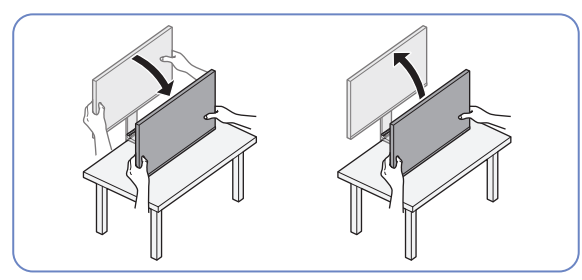

― Należy uważać, aby podczas regulacji wysokości urządzenia nie przykładać do ekranu nadmiernej siły.

### <span id="page-17-0"></span>Przestrogi dotyczące przenoszenia urządzenia

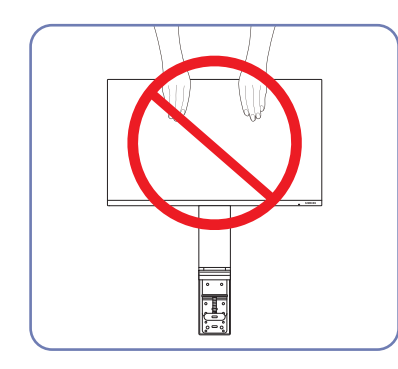

- Nie naciskać bezpośrednio ekranu.
- W trakcie przenoszenia urządzenia nie dotykać ekranu.

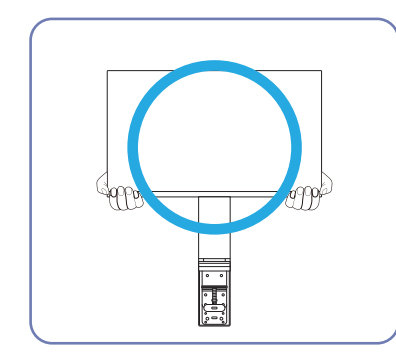

• W trakcie przenoszenia urządzenie należy trzymać za dolne rogi lub krawędzie.

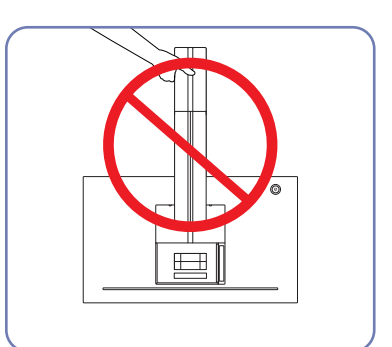

• Urządzenia nie wolno podnosić za samą podstawę.

### <span id="page-18-0"></span>Środki ostrożności dotyczące montażu i użytkowania

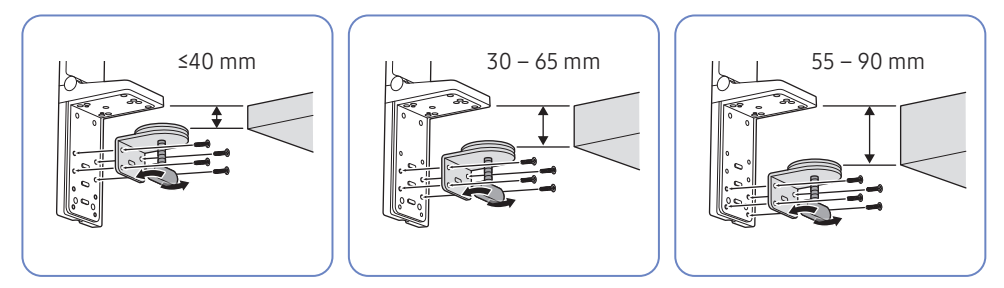

- Grubość blatu, do którego mocowane jest urządzenie: ≤40 mm, 30 65 mm, 55 90 mm
- Montując urządzenie na blacie, pamiętać, że blat musi być wystarczająco mocny, aby je utrzymać. Zamontowanie urządzenia na blacie wykonanym ze szkła lub innego delikatnego materiału może doprowadzić do uszkodzenia urządzenia.
- Trudno jest przymocować urządzenie do stołu z listwą podblatową. Zachować ostrożność podczas montażu.
- Jeśli górna powierzchnia blatu jest nierówna lub pochylona, właściwe zamocowanie urządzenia może być niemożliwe.
- W przypadku zamontowania stelaża na blacie może pojawić się odcisk stelaża.

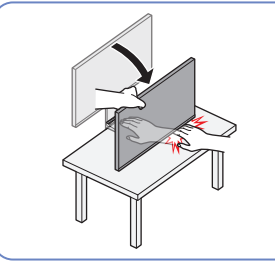

• Opuszczając urządzenie na blat, należy trzymać je za boki. Nie opuszczać urządzenia z nadmierną siłą. Istnieje zagrożenie uszkodzenia dłoni.

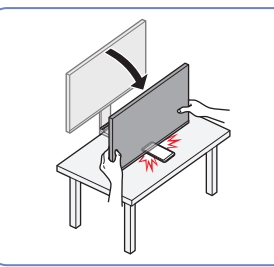

• Nie umieszczać żadnych przedmiotów pod urządzeniem. Istnieje zagrożenie uszkodzenia takich przedmiotów przy opuszczaniu urządzenia na blat.

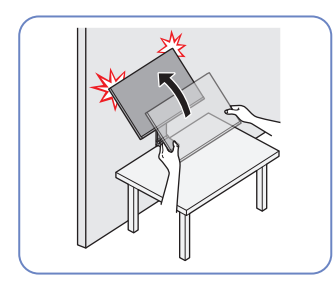

• Jeśli urządzenie zostanie ustawione blisko ściany, a stelaż zostanie odchylony w czasie unoszenia, może to spowodować uderzenie w ścianę i uszkodzenie urządzenia. Nie podnosić urządzenia z nadmierną siłą.

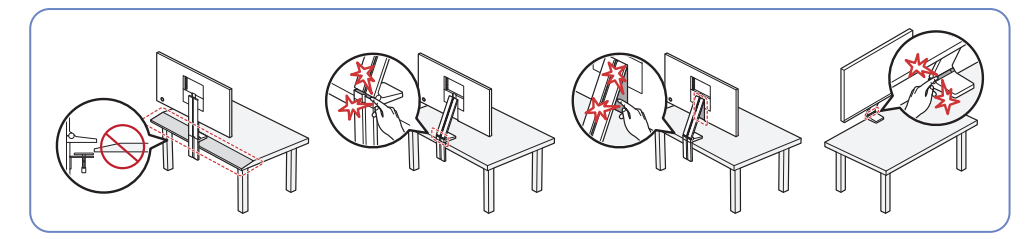

― Nie montować urządzenia na skośnej części stołu.

- ― Regulując wysokość urządzenia, nie należy wkładać rąk w miejsca, w których stelaż się składa.
- $^-$  Ustawienie urządzenia na niekompatybilną rozdzielczość może spowodować migotanie ekranu. Zmienić rozdzielczość na obsługiwaną, korzystając z tabeli standardowych trybów sygnału.

### <span id="page-19-0"></span>Montowanie stelaża na blacie

Warunki, jakie musi spełniać blat, do którego montowany jest stelaż, są przedstawione poniżej według rodzaju blatu.

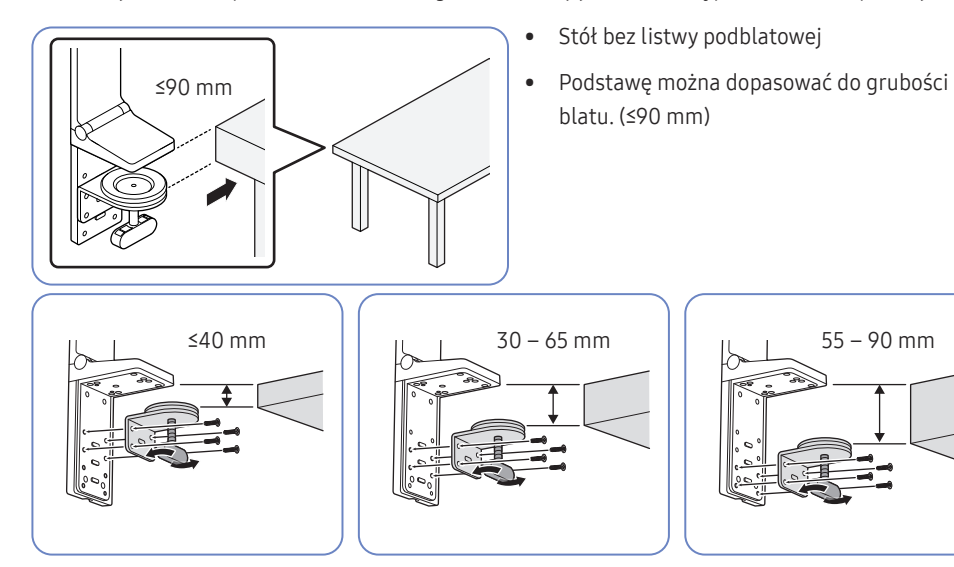

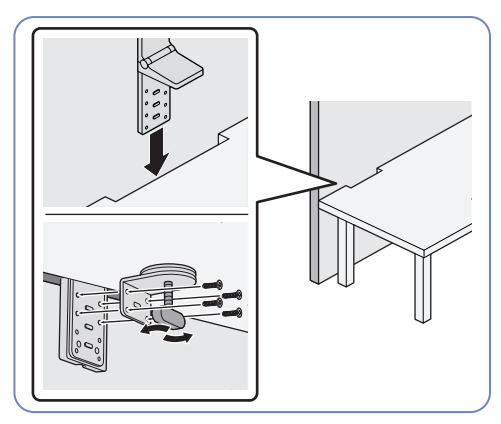

- Stół ustawiony w bliskiej odległości od ścianki
- Stelaż można zamontować, jeśli odstęp między blatem a ścianką jest większy niż 15 mm.

― Poprowadzić kable w wyżłobieniu stelaża z tyłu urządzenia przed zamontowaniem stelaża na blacie. Jeśli odstęp między blatem a ścianką jest wąski, układanie kabli będzie utrudnione. Szczegółowe informacje na temat układania kabli można znaleźć w sekcji [Porządkowanie](#page-22-1)  [podłączonych kabli.](#page-22-1)

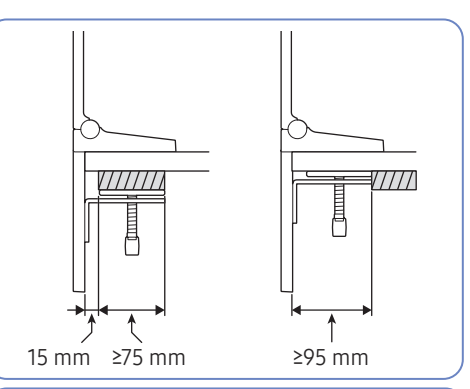

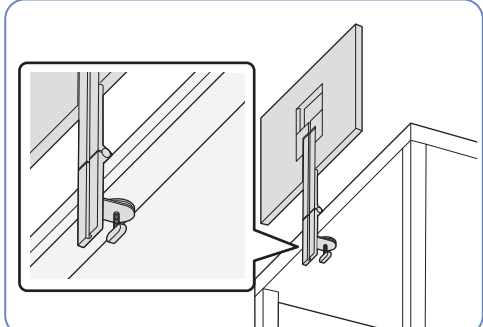

 $\bullet$  Stół z listwą podblatową ( $\mathbb{Z}$  ) Stelaż można zamontować, jeśli odstęp między miejscem oddalonym o 15 mm od jednego końca blatu a drugim końcem blatu wynosi 90 mm lub jeśli odległość do listwy podblatowej jest większa niż 95 mm.

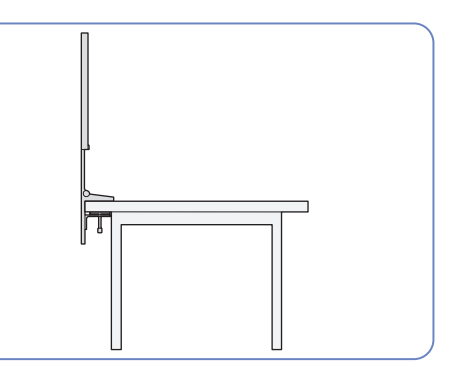

### <span id="page-20-0"></span>Instalacja

### Montaż podstawy

― Przed montażem urządzenia, należy położyć go ekranem do dołu na płaskiej, stabilnej powierzchni.

- ― Wygląd zewnętrznej części urządzenia może się różnić, w zależności od modelu.
- ― Należy przesunąć blat w zależności od miejsca, w którym stelaż będzie zamontowany.
- ― Przymocować stelaż do urządzenia i odpowiednio ułożyć kable.

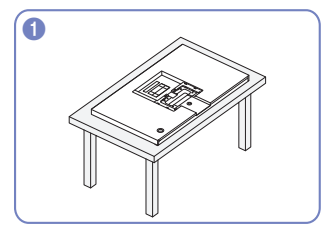

Upewnij się, że przód urządzenia jest skierowany do dołu, jak pokazano na rysunku.

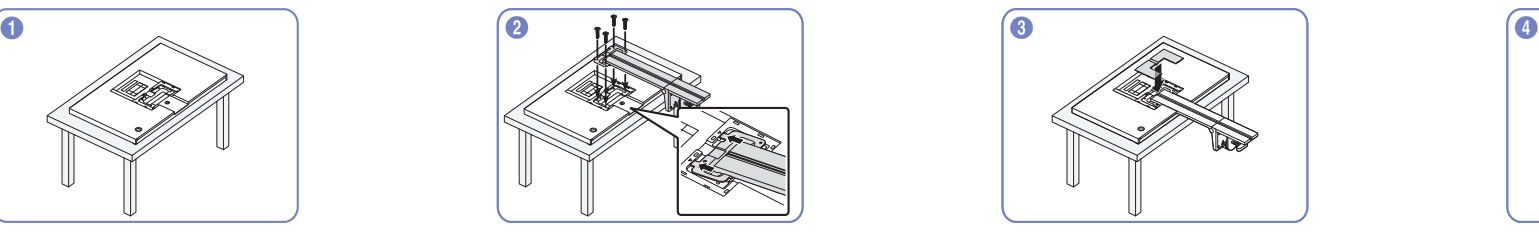

Załóż stelaż i przymocuj go z tyłu urządzenia za pomocą śrub.

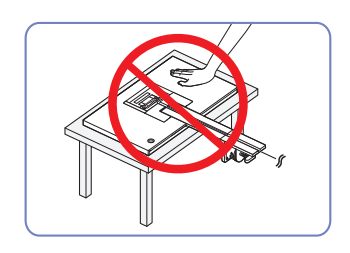

#### Uwaga

Nie dociskać urządzenia do dołu. Może to prowadzić do jego uszkodzenia.

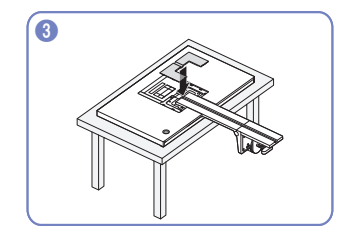

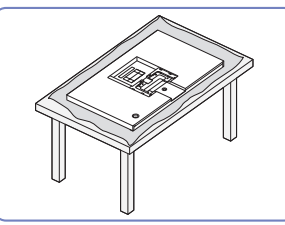

Przed umieszczeniem urządzenia ekranem do dołu na blacie, należy położyć na stole matę ochronną, aby zabezpieczyć ekran urządzenia.

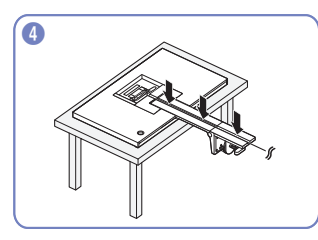

Zamocuj gładką tylną osłonę stojaka. Po przymocowaniu stelaża do urządzenia ułóż odpowiednio kable.

― Szczegółowe informacje na temat układania kabli można znaleźć w sekcji [Porządkowanie](#page-22-1)  [podłączonych kabli](#page-22-1).

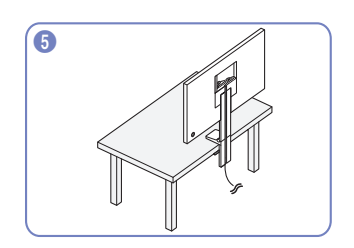

Zamontować stelaż na blacie w sposób pokazany na rysunku.

― W celu ułatwienia montażu przed zamontowaniem stelaża należy dostosować uchwyt do grubości blatu.

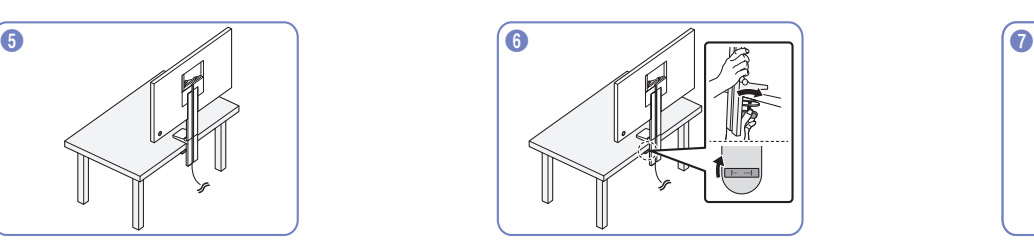

Po zamontowaniu stelaża na blacie obrócić zacisk w prawo, aby zatrzasnąć blokadę.

― Obrót w lewo powoduje zwolnienie blokady.

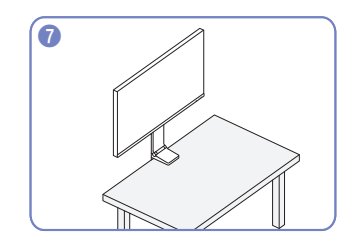

W ten sposób montaż podstawy jest zakończony.

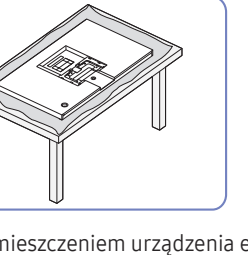

21

### <span id="page-21-0"></span>Odłączanie podpórki

― Przed wymontowaniem podstawy z urządzenia położyć je ekranem do dołu na płaskiej, stabilnej powierzchni.

― Wygląd zewnętrznej części urządzenia może się różnić, w zależności od modelu.

 $-$  Należy przesunąć blat w zależności od miejsca, w którym stelaż będzie zamontowany.

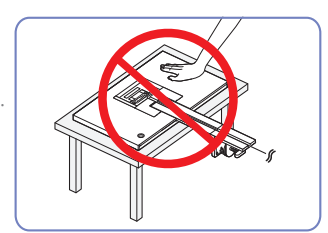

#### Uwaga

Nie dociskać urządzenia do dołu. Może to prowadzić do jego uszkodzenia.

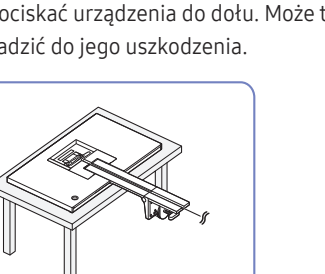

Upewnij się, że przód urządzenia jest skierowany do dołu, jak pokazano na rysunku.

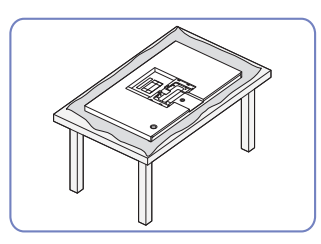

Przed umieszczeniem urządzenia ekranem do dołu na blacie, należy położyć na stole matę ochronną, aby zabezpieczyć ekran urządzenia.

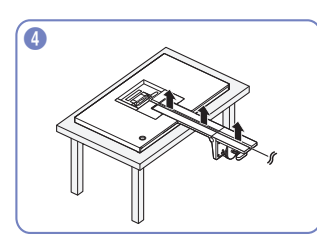

Odłącz podłączone przewody.

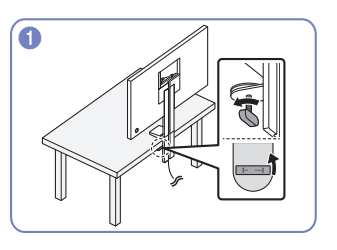

Obróć w lewo zacisk stelaża zamontowanego na blacie, aby zwolnić blokadę.

― Obrót w prawo powoduje zatrzaśnięcie blokady.

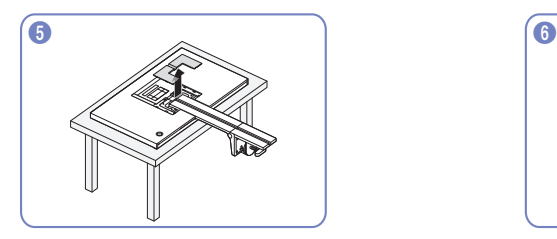

Zdejmij gładką tylną osłonę stojaka. Wykręć śruby ze stelaża.

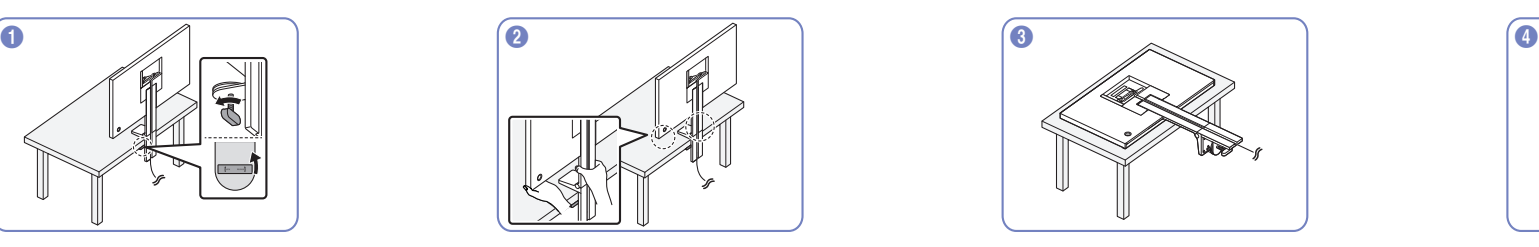

Zdemontuj stelaż z blatu, chwytając za stelaż i dolną część urządzenia.

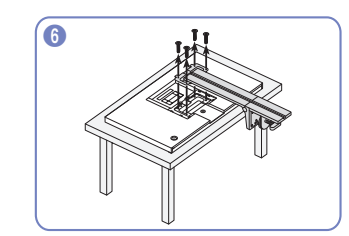

### <span id="page-22-1"></span><span id="page-22-0"></span>Porządkowanie podłączonych kabli

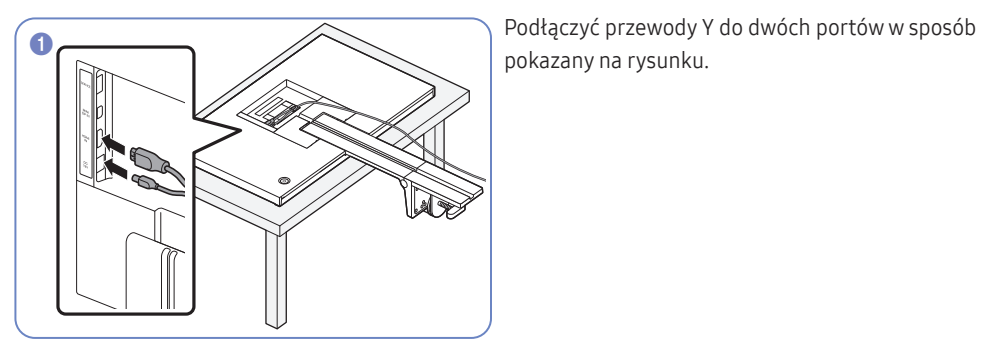

pokazany na rysunku.

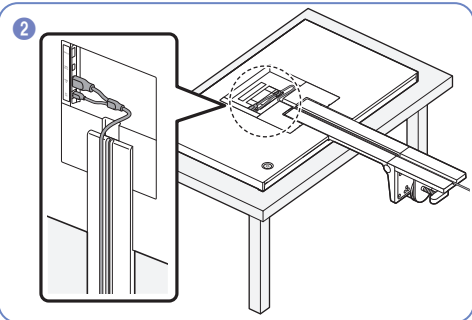

Poprowadź podłączony przewód Y w wyżłobieniu stelaża w sposób pokazany na rysunku.

> ― Upewnij się, że przewód Y znajduje się po lewej stronie wyżłobienia.

― Przewód MINI DP można poprowadzić po prawej stronie.

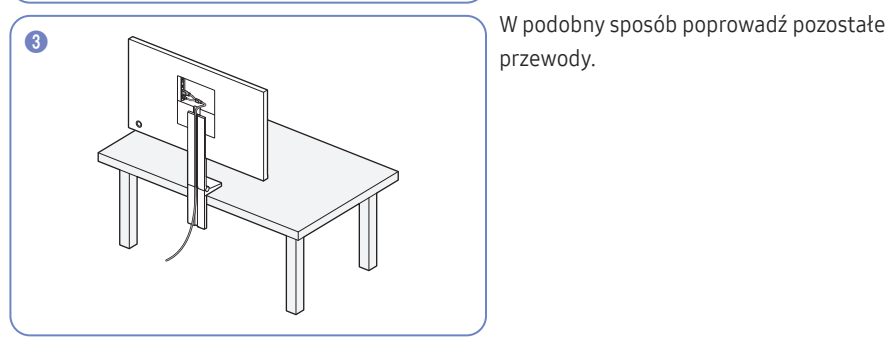

przewody.

# <span id="page-23-0"></span>Podłączanie i korzystanie z urządzenia źródłowego Rozdział 03

### Przed rozpoczęciem instalacji urządzenia należy zapoznać się z poniższymi zaleceniami.

- 1 Przed montażem urządzenia sprawdź kształt obu złączy dołączonych kabli sygnałowych i kształt oraz umiejscowienie portów urządzenia oraz urządzenia zewnętrznego.
- 2 Przed montażem urządzenia sprawdź, czy przewody zasilające urządzenia i urządzenia zewnętrznego są odłączone. Pozwoli to zapobiec uszkodzeniu urządzenia na skutek ewentualnego zwarcia lub przetężenia.
- 3 Po poprawnym podłączeniu wszystkich kabli sygnałowych ponownie podłącz przewody zasilające urządzenia i urządzenia zewnętrznego.
- 4 Po zakończeniu montażu przeczytaj instrukcję obsługi urządzenia, aby zapoznać się z jego funkcjami, a także środkami ostrożności oraz innymi informacjami wymaganymi do poprawnego użytkowania urządzenia.

### Podłączanie i korzystanie z komputera

#### Wybierz sposób podłączenia odpowiedni dla Twojego komputera.

 $^-$  Akcesoria używane do podłączenia mogą się różnić w zależności od produktu.

― Dostępne porty mogą się różnić w zależności od produktu.

### Podłączanie za pomocą kabla HDMI

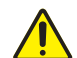

Najpierw należy upewnić się, że przewody zasilające urządzenia i innych urządzeń (np. komputer, dekoder itd.) zostały odłączone.

# HDMI IN

- $^-$  S27R75\*: Aby wyświetlić obraz w rozdzielczości 2560 x 1440 z czestotliwościa 144 Hz. należy użyć przewodu HDMI obsługującego przesył obrazu o rozdzielczości 2560 x 1440 z częstotliwością 144 Hz i podłączyć go do portu HDMI IN. Należy upewnić się, że karta graficzna źródła sygnału HDMI obsługuje wyświetlanie obrazu w rozdzielczości 2560 x 1440 przy 144 Hz.
- ― S32R75\*: Aby wyświetlić obraz w rozdzielczości 3840 x 2160 z częstotliwością 60 Hz, należy użyć przewodu HDMI obsługującego przesył obrazu o rozdzielczości 3840 x 2160 z częstotliwością 60 Hz i podłączyć go do portu HDMI IN. Należy upewnić się, że karta graficzna źródła sygnału HDMI obsługuje wyświetlanie obrazu w rozdzielczości 3840 x 2160 z częstotliwością 60 Hz.
- ― Podczas podłączania kabla HDMI należy skorzystać z kabla dołączonego do komponentów urządzenia. W przypadku korzystania z kabla HDMI innego niż dostarczony przez firmę Samsung jakość obrazu może być gorsza.

### <span id="page-24-0"></span>Połączenie za pomocą kabla MINI DP

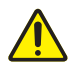

Najpierw należy upewnić się, że przewody zasilające urządzenia i innych urządzeń (np. komputer, dekoder itd.) zostały odłączone.

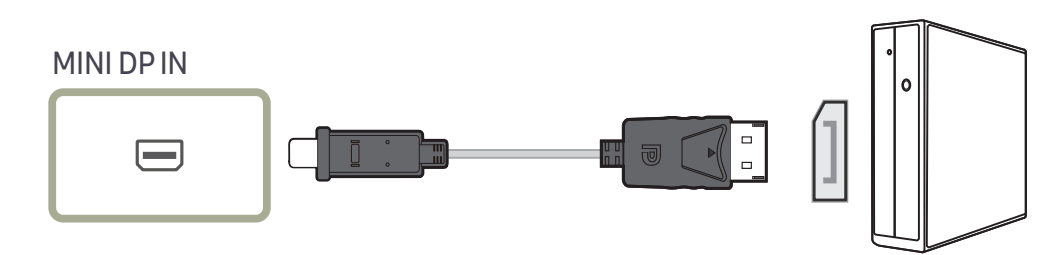

― S27R75\*: Aby uzyskać rozdzielczość 2560 x 1440 przy 144 Hz, należy użyć kabla MINI DP obsługującego rozdzielczość 2560 x 1440 przy 144 Hz. Należy upewnić się, że karta graficzna źródła sygnału MINI DP obsługuje wyświetlanie obrazu w rozdzielczości 2560 x 1440 z częstotliwością 144 Hz.

― S32R75\*: Aby uzyskać rozdzielczość 3840 x 2160 przy 60 Hz, należy użyć kabla MINI DP obsługującego rozdzielczość 3840 x 2160 przy 60 Hz. Należy upewnić się, że karta graficzna źródła sygnału MINI DP obsługuje wyświetlanie obrazu w rozdzielczości 3840 x 2160 z częstotliwością 60 Hz.

### Podłączanie kabla zasilania

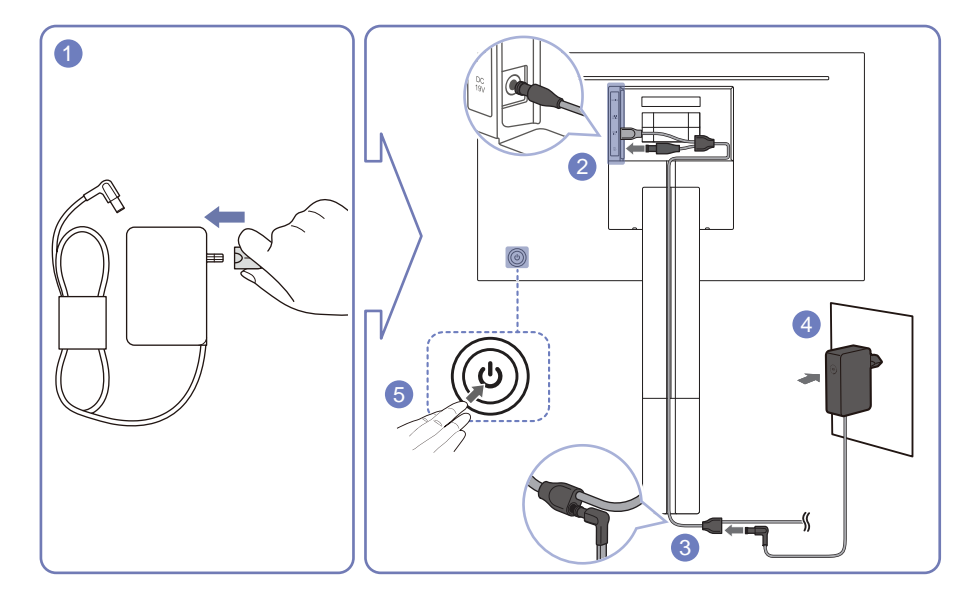

- 1 Podłączyć wtyczkę zasilania do zasilacza transformatorowego. Po zakończeniu montażu nie należy wyjmować wtyczki przewodu zasilającego.
- 2 Podłącz przewód zasilający przewodu Y do portu DC 19V z tyłu urządzenia.
- 3 Przewód zasilający zasilacza sieciowego podłączonego do gniazda zasilania podłącz do poprowadzonego przewodu Y.
- 4 Podłączyć zasilacz transformatorowy do gniazdka zasilania.
- 5 Naciśnij przycisk JOG z tyłu urządzenia, aby je włączyć.

― Napięcie wejściowe zostanie przełączone automatycznie.

― W niektórych obszarach montaż dodatkowej wtyczki przewodu zasilającego nie jest konieczny.

### <span id="page-25-0"></span>Prawidłowa postawa przy używaniu produktu

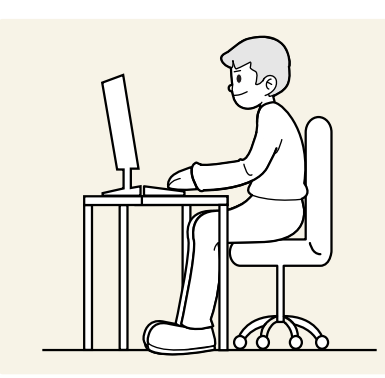

Prawidłowa postawa przy używaniu produktu jest następująca:

- Wyprostować plecy.
- Zachować od 45 do 50 cm odległości między oczami a ekranem i patrzeć na niego nieco z góry.
- Utrzymywać wzrok na wprost ekranu.
- Dopasować kąt tak, aby ekran nie odbijał światła.
- Trzymać przedramiona prostopadle do ramion i na jednym poziomie z dłońmi.
- Trzymać ręce zgięte w łokciach mniej więcej pod kątem prostym.
- Dopasować wysokość położenia produktu tak, aby nogi w kolanach mogły być zgięte pod kątem co najmniej 90 stopni, pięty dotykały podłogi, a ręce były położone poniżej serca.
- W celu ulżenia zmęczonym oczom wykonać ćwiczenia odprężające oczy lub szybko wielokrotnie zamrugać.

### Instalacja sterownika

- ― Optymalną rozdzielczość i częstotliwość dla urządzenia można ustawić poprzez zainstalowanie odpowiednich sterowników.
- ― Aby zainstalować najnowszą wersję sterownika produktu, należy go pobrać z witryny internetowej firmy Samsung Electronics pod adresem http://www.samsung.com.

### Ustawianie optymalnej rozdzielczości

Po pierwszym włączeniu produktu po zakupie zostanie wyświetlony komunikat z informacją o ustawieniu optymalnej rozdzielczości.

#### Wybierz wersję językową w komunikacie z informacją i ustaw optymalną rozdzielczość w komputerze.

- $^-$  Jeśli nie wybrano optymalnej rozdzielczości, komunikat będzie wyświetlony maksymalnie trzy razy przez określony czas, nawet jeśli produkt zostanie wyłączony i ponownie włączony.
- ― Informacje dotyczące ustawiania optymalnej rozdzielczości dla komputera można znaleźć w części (Q&A) → "[Jak dostosować rozdzielczość?"](#page-43-1)

# <span id="page-26-0"></span>Ustawienia ekranu Rozdział 04

Menu ekranowych przycisków funkcyjnych →  $\Pi$  → Obraz

Konfiguracja ustawień ekranu, na przykład jasności. Każda funkcja jest szczegółowo opisana. Więcej szczegółów można znaleźć w produkcie.

 $^-$  W przypadku niektórych modeli produktów niektóre funkcje mogą nie być dostępne. Kolor oraz kształt części mogą być inne niż na ilustracji. W celu polepszenia jakości producent zastrzega sobie prawo do zmiany specyfikacji bez wcześniejszego powiadomienia.

### SAMSUNG MAGIC Bright

#### Ta funkcja zapewnia optymalną jakość obrazu, dopasowaną do środowiska, w którym produkt będzie używany.

- $-$  To menu nie jest dostepne, gdy włączona jest funkcja Oszcz. ener. plus.
- $-$  To menu nie jest dostępne, gdy włączona jest funkcja Tryb gry.
- ― To menu nie jest dostępne, gdy włączona jest funkcja Tr. oszczędz. oczu.
- ― Niedostępne, gdy funkcja Tryb PIP/PBP ustawiona jest jako Włączona.

#### W trybie PC

- Niestandar.: To ustawienie pozwala dostosować odpowiednio kontrast i jasność.
- Standard: To ustawienie pozwala uzyskać jakość obrazu odpowiednią do edycji dokumentów lub korzystania z Internetu.
- Kino: To ustawienie pozwala uzyskać jasność i ostrość charakterystyczne dla telewizorów, odpowiednie do oglądania materiałów wideo i filmów DVD.
- Kontrast dynamiczny: To ustawienie pozwala uzyskać zrównoważoną jasność poprzez automatyczną regulację kontrastu.

#### W trybie AV

Jeśli zewnętrzne źródło jest podłączone poprzez HDMI/MINI DP, a opcja Tryb PC/AV jest ustawiona na AV, opcję MAGNS**Bright** można przełączyć na jedno z czterech ustawień temperatury (Dynamiczny, Standard, Film i Niestandar.). Aktywować można jedno z ustawień: Dynamiczny, Standard, Film, lub Niestandar.. Wybranie ustawienia Niestandar. powoduje automatyczne przywrócenie ustawień obrazu dokonanych przez użytkownika.

- Dynamiczny: Wybierz ten tryb, aby wyświetlane obrazy były ostrzejsze niż w trybie Standard.
- Standard: Wybierz ten tryb, gdy otoczenie monitora jest jasne.
- Film: Wybierz ten tryb, gdy otoczenie monitora jest ciemne. Ten tryb oszczędza energię i zmniejsza zmęczenie oczu.
- Niestandar.: Wybierz ten tryb, gdy chcesz dopasować obraz do własnych upodobań.

### <span id="page-27-0"></span>Jasność

#### Ustawianie ogólnego poziomu jasności obrazu. (Zakres: 0~100)

#### Im wyższa wartość, tym jaśniejszy obraz.

- $^{-}$  To menu nie jest dostępne, gdy dla funkcji <mark>MAGICBright</mark> wybrano tryb **Kontrast dynamiczny**.
- <sup>—</sup> To menu nie jest dostępne, gdy włączona jest funkcja Oszcz. ener. plus.
- $-$  To menu nie jest dostepne, gdy włączona jest funkcja Tr. oszczedz. oczu.

### Kontrast

#### Ustawianie kontrastu między wyświetlanymi obiektami a tłem. (Zakres: 0~100)

#### Im wyższa wartość, tym większy kontrast i wyraźniejszy obiekt.

- <sup>—</sup> Opcja ta nie jest dostępna, gdy funkcja <sup>samsung</sup> Bright działa w trybie Kino lub Kontrast dynamiczny.
- $^-$  To menu nie jest dostepne, gdy włączona jest funkcja Tryb gry.
- ― To menu nie jest dostępne, jeżeli dla trybu Tryb PIP/PBP wybrano ustawienie Włączona, a dla opcji Rozmiar ustawienie: (tryb PBP).

### Ostrość

#### Zmiana ostrości zarysu wyświetlanego obiektu. (Zakres: 0~100)

#### Im wyższa wartość, tym wyraźniejszy zarys wyświetlanego obiektu.

- <sup>—</sup> Opcja ta nie jest dostępna, gdy funkcja <u>šąwsus</u>e **Bright** działa w trybie **Kino** lub **Kontrast dynamiczny**.
- $-$  To menu nie jest dostępne, gdy włączona jest funkcja Tryb gry.
- ― Niedostępne, gdy funkcja Tryb PIP/PBP ustawiona jest jako Włączona.

### Kolor

#### Ta opcja pozwala na regulację odcienia ekranu.

- $^-$  To menu nie jest dostępne, gdy dla funkcji <mark>MAGICBright</mark> wybrano tryb **Kino** lub **Kontrast dynamiczny**.
- <sup>—</sup> To menu nie jest dostępne, gdy włączona jest funkcja Tryb gry.
- ― To menu nie jest dostępne, gdy włączona jest funkcja Tr. oszczędz. oczu.
- ― Niedostępne, gdy funkcja Tryb PIP/PBP ustawiona jest jako Włączona.
- Czerwony: Reguluje nasycenie koloru czerwonego. Wartości bliższe 100 oznaczają większą intensywność koloru.
- Zielony: Reguluje nasycenie koloru zielonego. Wartości bliższe 100 oznaczają większą intensywność koloru.
- Niebieski: Reguluje nasycenie koloru niebieskiego. Wartości bliższe 100 oznaczają większą intensywność koloru.
- Ton kolorów: Pozwala regulować tonację kolorów w zależności od potrzeb.
	- ‒ Zimny 2: To ustawienie pozwala ustawić temperaturę kolorów na niższą niż Zimny 1.
	- ‒ Zimny 1: To ustawienie pozwala ustawić temperaturę kolorów na niższą niż w trybie Normalnie.
	- ‒ Normalnie: To ustawienie pozwala wyświetlać standardowy ton kolorów.
	- ‒ Ciepły 1: To ustawienie pozwala ustawić temperaturę kolorów na wyższą niż w trybie Normalnie.
	- ‒ Ciepły 2: To ustawienie pozwala ustawić temperaturę kolorów na wyższą niż Ciepły 1.
	- ‒ Niestandardowe: To ustawienie pozwala dostosować ton kolorów.
	- ― Jeśli zewnętrzne źródło jest podłączone poprzez HDMI/MINI DP, a opcja Tryb PC/AV jest ustawiona na AV, opcję Ton kolorów można przełączyć na jedno z czterech ustawień temperatury (Zimny, Normalnie, Ciepłe i Niestandar.).
- Gamma: Pozwala regulować średni poziom luminancji.
	- ‒ Tryb1 / Tryb2 / Tryb3

### <span id="page-28-0"></span>SAMSUNG MAGIC Upscale

<u>samsung</u>Upscale umożliwia wzmocnienie warstw i jaskrawości obrazu.

Funkcja działa najlepiej w przypadku obrazów o niskiej rozdzielczości.

 $^-$  To menu nie jest dostępne, gdy dla funkcji  $\frac{SAMSUN6}{MAG}$ ič Bright wybrano tryb Kino lub Kontrast dynamiczny.

― To menu nie jest dostępne, gdy włączona jest funkcja Tryb gry.

• Wył. / Tryb1 / Tryb2

― Ustawienie Tryb2 zapewnia większy efekt niż ustawienie Tryb1.

### Czerń HDMI

Podłączenie odtwarzacza DVD lub dekodera do produktu za pomocą kabla HDMI może spowodować pogorszenie jakości obrazu (np. zmiana poziomu zaczernienia, zmniejszenie kontrastu / natężenia kolorów itp.) w zależności od podłączonego urządzenia.

W takim przypadku jakość obrazu można poprawić za pomocą opcji Czerń HDMI.

― Ta funkcja jest dostępna tylko w trybie HDMI.

- ― Niedostępne, gdy funkcja Tryb PIP/PBP ustawiona jest jako Włączona.
- Normalnie: Tryb ten należy wybrać, jeśli nie występuje degradacja stosunku kontrastu.
- Niska: Tryb ten redukuje poziom czerni i podnosi poziom bieli w przypadku wystąpienia degradacji stosunku kontrastu.

― Opcja Czerń HDMI może być niezgodna z niektórymi urządzeniami źródłowymi.

― Funkcja Czerń HDMI jest włączana tylko w przypadku określonych rozdzielczości AV, np. 720p przy 60 Hz i 1080p przy 60 Hz.

### Tr. oszczędz. oczu

Ustawienie najlepszej jakości obrazu pozwalającej na odpoczynek oczu.

Norma "Low Blue Light Content" firmy TÜV Rheinland jest podstawą certyfikacji produktów, które spełniają wymagania w zakresie niskich poziomów emitowanego światła niebieskiego. Po włączeniu Właczona trybu Tr. oszczedz, oczu w ciągu godziny zmniejsza się intensywność światła niebieskiego o długości fali ok. 400 nm, co pozwala na osiągnięcie najlepszej jakości obrazu pozwalającej na odpoczynek oczu. Jednocześnie poziom intensywności światła niebieskiego jest niższy niż w ustawieniach domyślnych, zgodnie z badaniem przeprowadzonym przez firmę TÜV Rheinland i certyfikacją pod kątem spełnienia wymagań norm "Low Blue Light Content" firmy TÜV Rheinland.

### Tryb gry

Konfiguracja ustawień ekranu produktu pod kątem trybu gry.

Tej funkcji używa się w przypadku grania w gry na komputerze lub na podłączonej konsoli PlayStation™ lub Xbox™.

- –<br>To menu nie jest dostępne, gdy włączona jest funkcja **Tr. oszczędz. oczu**.
- ― Kiedy urządzenie się wyłącza, przechodzi do trybu oszczędzania energii lub zmienia źródło sygnału wejściowego, ustawienie trybu Tryb gry zmienia się na Wył., nawet jeśli jest ustawione na Włączona.
- $-$  Aby tryb Tryb gry był aktywny cały czas, wybierz ustawienie Zawsze wł...
- ― Niedostępne, gdy funkcja Tryb PIP/PBP ustawiona jest jako Włączona.

### Czas reakcji

#### Ta opcja pozwala przyspieszyć reakcję panelu, aby wyświetlane materiały wideo były bardziej żywe i naturalne.

― Trybu Standardowy należy używać wówczas, gdy użytkownik nie odtwarza filmów ani nie gra w grę.

- <sup>—</sup> S27R75\*: To menu nie jest dostepne, jeżeli dla trybu Tryb PIP/PBP wybrano ustawienie Właczona, a dla opcji **Rozmiar** ustawienie:  $\boxed{\phantom{a}}$  / $\boxed{\phantom{a}}$  (tryb PIP).
- <sup>—</sup> S32R75\*: To menu nie jest dostępne, jeżeli dla trybu Tryb PIP/PBP wybrano ustawienie Włączona, a dla opcii **Rozmiar** ustawienie:  $\blacksquare$  /  $\blacksquare$  /  $\blacksquare$  (tryb PIP).

### <span id="page-29-0"></span>Rozmiar obrazu

#### Poniżej opisano sposób zmiany rozmiaru obrazu.

― To menu nie jest dostępne, jeżeli dla trybu Tryb PIP/PBP wybrano ustawienie Włączona, a dla opcji Rozmiar ustawienie:  $\prod$  (tryb PBP).

#### W trybie PC

- Auto: To ustawienie pozwala wyświetlić obraz według formatu obrazu źródła wejściowego.
- Szeroki: To ustawienie pozwala wyświetlić obraz na pełnym ekranie bez względu na format obrazu źródła wejściowego.

#### W trybie AV

- 4:3: To ustawienie pozwala wyświetlić obraz w formacie 4:3. Jest ono odpowiednie do materiałów wideo i standardowych transmisji.
- 16:9: To ustawienie pozwala wyświetlić obraz w formacie 16:9.
- Dopasuj do ekranu: To ustawienie pozwala wyświetlić obraz w oryginalnym formacie bez obcinania.
- $-$  Funkcja może nie być obsługiwana w zależności od portów dostępnych w produkcie.
- .<br>Zmiana wartości parametru **Rozmiar obrazu** możliwa będzie po spełnieniu poniższych warunków.
- ― Rozdzielczość źródła sygnału wejściowego wynosi 480p, 576p, 720p lub 1080p, a obraz jest prawidłowo wyświetlany na urządzeniu (nie wszystkie modele obsługują podane sygnały wejściowe.).
- ― Funkcja może być ustawiona tylko przy podłączeniu zewnętrznego źródła przez złącze HDMI/MINI DP i ustawieniu opcji Tryb PC/AV na AV.

### Regulacja ekranu

- $^-$  Opcja ta jest dostępna, jeśli dla opcji Tryb PC/AV wybrano ustawienie AV.
- <sup>—</sup> To menu jest dostępne tylko wtedy, gdy dla funkcji **Rozmiar obrazu** wybrano ustawienie **Dopasuj do ekranu** w trybie AV.

W przypadku odbioru sygnału wejściowego o rozdzielczości 480p, 576p, 720p lub 1080p w trybie AV oraz prawidłowego wyświetlania obrazu na urządzeniu należy wybrać ustawienie Dopasuj do ekranu, aby dostosować położenie w poziomie i w pionie w zakresie od 0 do 6 poziomów.

#### Konfiguracja opcji Poł. w poziomie i Położenie pionowe

Poł. w poziomie: Ta opcja pozwala na przesuwanie ekranu w lewo lub w prawo. Położenie pionowe: Ta opcja pozwala na przesuwanie ekranu w górę lub w dół.

# <span id="page-30-0"></span>Konfiguracja ustawień PIP/PBP Rozdział 05

Menu ekranowych przycisków funkcyjnych → TTT → PIP/PBP Każda funkcja jest szczegółowo opisana. Więcej szczegółów można znaleźć w produkcie.

 $^-$  W przypadku niektórych modeli produktów niektóre funkcje mogą nie być dostepne. Kolor oraz kształt części mogą być inne niż na ilustracji. W celu polepszenia jakości producent zastrzega sobie prawo do zmiany specyfikacji bez wcześniejszego powiadomienia.

### Tryb PIP/PBP

#### Włączanie i wyłączanie funkcji Tryb PIP/PBP.

Funkcja PIP (Picture in Picture) powoduje rozdzielenie ekranu na dwie części. Obraz z jednego urządzenia źródłowego jest wyświetlany w głównym oknie, a w tym samym czasie obraz z innego urządzenia jest pokazywany w oknie wewnętrznym.

Funkcja PBP (Picture by Picture) dzieli ekran na dwie części i wyświetla obraz jednocześnie z dwóch urządzeń źródłowych po lewej i prawej stronie.

- ― Tryb PIP/PBP jest obsługiwany w systemie Windows 7, Windows 8 i Windows 10.
- $^-$  Funkcia PIP/PBP może nie być dostepna, zależnie od specyfikacji użytej karty graficznej. Jeśli ekran w trybie PIP/PBP, przy optymalnej rozdzielczości, jest pusty, wybierz kolejno Panel sterowania → Ekran → Rozdzielczość ekranu i kliknij Wykryj na ekranie komputera PC. (Instrukcje oparte o system Windows 7.) Jeśli po ustawieniu optymalnej rozdzielczości ekran jest pusty, należy zmienić rozdzielczość na 1280 x 1024.

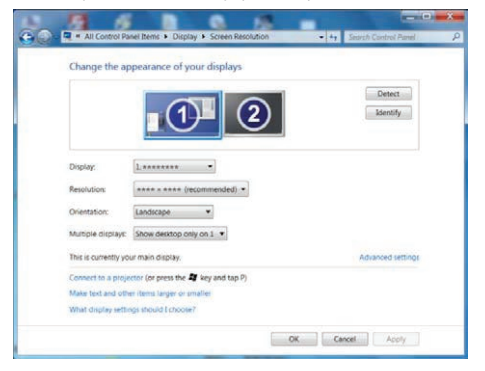

- ― Po włączeniu lub wyłączeniu funkcji PIP/PBP lub też w przypadku zmiany rozmiaru ekranu z włączoną funkcją PIP/PBP obraz na ekranie może przez chwilę migać lub pojawić się z opóźnieniem. Problem ten może się pojawić, kiedy komputer i urządzenie są podłączone do dwóch lub więcej źródeł sygnału wejściowego. Nie jest to związane z nieprawidłowym działaniem urządzenia. Problem ten jest zwykle spowodowany opóźnieniami w przesyłaniu sygnałów wideo do urządzenia, zależnie od wydajności karty graficznej.
- ― S27R75\*: Aby uzyskać optymalną jakość obrazu zaleca się korzystanie z karty graficznej lub odtwarzacza DVD z obsługą rozdzielczości QHD (2560 x 1440 przy częstotliwości 144 Hz) po podłączeniu do portu HDMI IN.

Aby uzyskać optymalną jakość obrazu zaleca się korzystanie z karty graficznej lub odtwarzacza DVD z obsługą rozdzielczości QHD (2560 x 1440 przy częstotliwości 144 Hz) po podłączeniu do portu MINI DP IN.

- $^-$  S32R75\*: Aby uzyskać optymalna jakość obrazu zaleca się korzystanie z karty graficznej lub odtwarzacza DVD z obsługą rozdzielczości 4K (3840 x 2160 przy częstotliwości 60 Hz) po podłączeniu do portu HDMI IN lub MINI DP IN.
- ― Jeśli funkcja PIP/PBP jest wyłączona, nie można automatycznie ustawić rozdzielczości na optymalną, z powodu problemu z kompatybilnością między kartą graficzną i systemem Windows. Dla funkcji Tryb PIP/PBP wybrać ustawienie Wył.. Ewentualnie ponownie uruchomić urządzenie i ustawić optymalną rozdzielczość, korzystając z interfejsu systemu Windows.
- ― Jeśli urządzenie zostanie ustawione na niekompatybilną rozdzielczość, na urządzeniu może być wyświetlany nieprawidłowy lub pusty ekran. Zmienić rozdzielczość na obsługiwaną, korzystając z tabeli standardowych trybów sygnału.

### <span id="page-31-0"></span>Rozmiar

Określanie rozmiaru i formatu obrazu w oknie wewnętrznym.

- S27R75\*:  $\boxed{\blacksquare}$  / $\boxed{\blacksquare}$
- S32R75\*:  $\boxed{\blacksquare}/\boxed{\blacksquare}/\boxed{\blacksquare}$

### Pozycja

Określanie położenia okna wewnętrznego przy pomocy dostępnych opcji.

### $\cdot$  , and  $\sqrt{2}$  /  $\sqrt{2}$  /  $\sqrt{2}$

Opcje te nie są dostępne, jeżeli został wybrany tryb PBP.

― Jeśli źródło sygnału wejściowego będzie niestabilne, ekran może zacząć migać.

### Rozmiar obrazu

Określanie formatu obrazu dla każdego ekranu.

#### Tryb PBP (dostępny w trybie PBP(Rozmiar ())

#### W trybie PC

- Auto: To ustawienie pozwala wyświetlić obraz w formacie określonym dla poszczególnych źródeł wejściowych.
- Szeroki: To ustawienie pozwala wyświetlić obraz na pełnym ekranie bez względu na format obrazu źródła wejściowego dla poszczególnych okien.

#### W trybie AV

- 4:3: To ustawienie pozwala wyświetlić obraz okna wewnętrznego w formacie 4:3. Jest ono odpowiednie do materiałów wideo i standardowych transmisji.
- 16:9: To ustawienie pozwala wyświetlić obraz okna wewnętrznego w formacie 16:9.
- Dopasuj do ekranu: To ustawienie pozwala wyświetlić obraz okna wewnętrznego w oryginalnym formacie bez obcinania.

― Funkcja może nie być obsługiwana w zależności od portów dostępnych w produkcie.

― Zmiana rozmiaru obrazu możliwa będzie po spełnieniu następujących warunków.

- ― Rozdzielczość źródła sygnału wejściowego wynosi 480p, 576p, 720p lub 1080p, a obraz jest prawidłowo wyświetlany na urządzeniu (nie wszystkie modele obsługują podane sygnały wejściowe.).
- ― Funkcja może być ustawiona tylko przy podłączeniu zewnętrznego źródła przez złącze HDMI/MINI DP i ustawieniu opcji Tryb PC/AV na AV.

#### <span id="page-32-0"></span>Tryb PIP (dostępny w trybie PIP (Rozmiar $\Box / \Box / \Box$ ))

- S27R75 $^*$ : / /
- S32R75\*:  $\blacksquare$  / $\blacksquare$  / $\blacksquare$

#### W trybie PC

- Auto: To ustawienie pozwala wyświetlić obraz w formacie określonym dla poszczególnych źródeł wejściowych.
- Szeroki: To ustawienie pozwala wyświetlić obraz na pełnym ekranie bez względu na format obrazu źródła wejściowego dla poszczególnych okien.

#### W trybie AV

- 4:3: To ustawienie pozwala wyświetlić obraz okna wewnętrznego w formacie 4:3. Jest ono odpowiednie do materiałów wideo i standardowych transmisji.
- 16:9: To ustawienie pozwala wyświetlić obraz okna wewnętrznego w formacie 16:9.
- Dopasuj do ekranu: To ustawienie pozwala wyświetlić obraz okna wewnętrznego w oryginalnym formacie bez obcinania.

 $-$  Funkcja może nie być obsługiwana w zależności od portów dostępnych w produkcie.

- ― Zmiana rozmiaru obrazu możliwa będzie po spełnieniu następujących warunków.
- ― Rozdzielczość źródła sygnału wejściowego wynosi 480p, 576p, 720p lub 1080p, a obraz jest prawidłowo wyświetlany na urządzeniu (nie wszystkie modele obsługują podane sygnały wejściowe.).
- ― Funkcja może być ustawiona tylko przy podłączeniu zewnętrznego źródła przez złącze HDMI/MINI DP i ustawieniu opcji Tryb PC/AV na AV.

### Kontrast

#### Tryb PBP (dostępny w trybie PBP(Rozmiar $\Box$ ))

Regulowanie kontrastu obrazu dla poszczególnych okien.

#### Tryb PIP (dostępny w trybie PIP(Rozmiar $\Box / \Box / \Box$ ))

Regulowanie kontrastu obrazu dla okna wewnętrznego.

# <span id="page-33-0"></span>Konfigurowanie ustawień menu ekranowego Rozdział 06

Menu ekranowych przycisków funkcyjnych → DD → Wyśw. ekranowy Każda funkcja jest szczegółowo opisana. Więcej szczegółów można znaleźć w produkcie.

 $-$  W przypadku niektórych modeli produktów niektóre funkcje mogą nie być dostepne. Kolor oraz kształt części mogą być inne niż na ilustracji. W celu polepszenia jakości producent zastrzega sobie prawo do zmiany specyfikacji bez wcześniejszego powiadomienia.

### Przezroczyst.

Ustawianie przezroczystości okien menu.

### Pozycja

### Poł. w poziomie

Ta opcja pozwala na przesuwanie menu w lewo lub w prawo.

### Położenie pionowe

Ta opcja pozwala na przesuwanie menu w górę lub w dół.

### Język

#### Ustawianie języka menu.

― Zmiany ustawień języka zostaną zastosowane jedynie do menu ekranowego.

― Nie będą dotyczyły pozostałych funkcji komputera.

### Czas wyświetlania

Menu ekranowe OSD znika samoczynnie, gdy jest nieużywane przez określony czas. Do określania czasu, po upływie którego menu OSD ma znikać, używa się funkcji Czas wyświetlania.

# <span id="page-34-0"></span>Konfiguracja i zerowanie Rozdział 07

Menu ekranowych przycisków funkcyjnych →  $\Pi$  → System Każda funkcja jest szczegółowo opisana. Więcej szczegółów można znaleźć w produkcie.

― W przypadku niektórych modeli produktów niektóre funkcje mogą nie być dostępne. Kolor oraz kształt części mogą być inne niż na ilustracji. W celu polepszenia jakości producent zastrzega sobie prawo do zmiany specyfikacji bez wcześniejszego powiadomienia.

1 Użyj menu ekranowych przycisków funkcyjnych i wybierz opcje  $\Pi$  → System → Diagnostyka.

### <span id="page-34-1"></span>Diagnostyka

System Wykonanie testu jest zalecane  $\sqrt{2}$ Diagnostyka w przypadku wystąpienia DisplayPort Wer. 1.2↑  $\overline{\mathbf{X}}$ problemu z Tryb HDMI 2.0 obrazem na  $\overline{\mathbf{C}}$ monitorze. Oszcz. ener. plus Wył.  $\ddot{\mathbb{Q}}$ Wył. czasowy Plus  $\ddot{\phantom{1}}$ Tryb PC/AV **N**  $\bullet$ Wykrywanie źródła Auto Wróć

2 Wybierz opcję OK, gdy pojawi się poniższy komunikat.

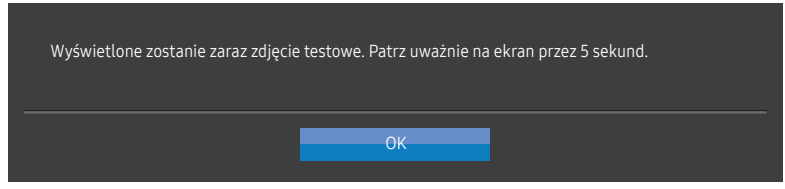

• Sprawdzanie ekranu testowego.

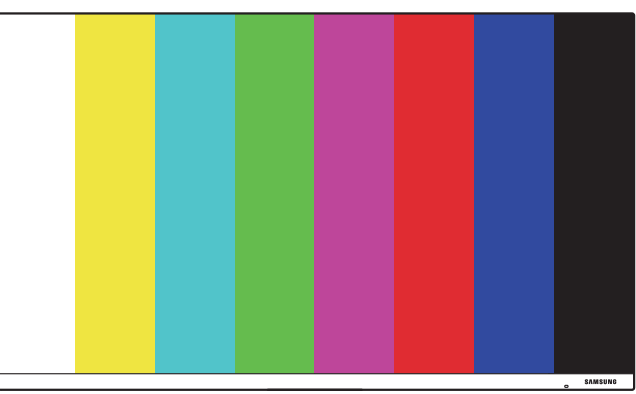

3 W zależności od wyniku testu wybierz jedną z opcji: Tak / Nie / Pokaż pon..

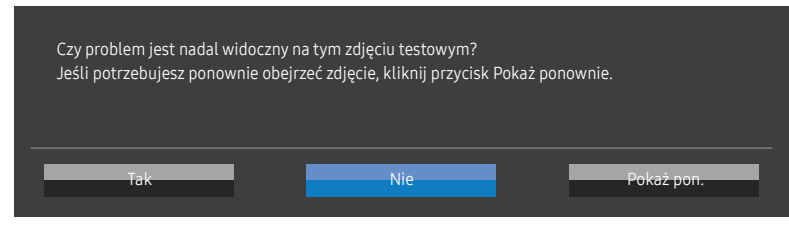

• Po wyborze opcji Tak pojawi się następujący ekran.

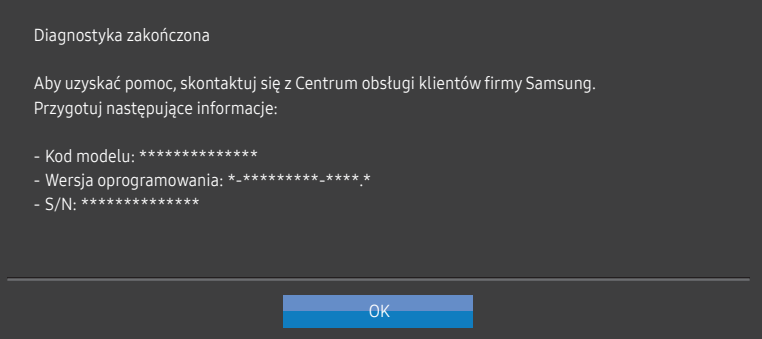

• Po wyborze opcji Nie pojawi się poniższy ekran.

#### Diagnostyka zakończona

Jeśli problemu nie widać na zdjęciu testowym, oznacza to, że monitor działa prawidłowo. Aby rozwiązać problem, wykonaj poniższe czynności:

- ‐ Wyłącz monitor, komputer i wszystkie pozostałe podłączone urządzenia. Włącz najpierw monitor, a potem komputer i inne urządzenia.
- ‐ Zaktualizuj system operacyjny i sterownik karty graficznej do najnowszych wersji, a następnie uruchom ponownie komputer.

 $-OK$ 

- ‐ Podłącz monitor do innego portu komputera lub podłączonego urządzenia.
- ‐ Resetuj ustawienia w menu 'System→Przywróć wszystko'

Zalecane jest użycie kabla znajdującego się w zestawie.

### <span id="page-36-0"></span>DisplayPort Wer.

#### Wybierz wersję interfejsu DisplayPort.

- $^-$  Wybranie nieprawidłowego ustawienia może spowodować, że na ekranie nie wyświetli się obraz. W takim przypadku należy sprawdzić dane techniczne urządzenia.
- ― Jeśli urządzenie (podczas pracy w trybie DisplayPort) wyświetla komunikat Sprawdź połączenie kablowe i ustawienia urządzenia źródłowego., należy nacisnąć przycisk JOG, aby wyświetlić ekran przycisku funkcyjnego, a następnie wybrać opcje  $\Pi \rightarrow$  System → DisplayPort Wer. → 1.1 lub 1.2↑.

### Tryb HDMI

#### Włącz tryb HDMI.

- $^-$  Obsługiwane urządzenie i rozdzielczość mogą się różnić zależnie od wersji produktu.
- $-$  Zmiana wersji może spowodować miganie ekranu.
- $^-$  Jeśli dla opcji **Tryb HDMI** zostanie wybrane ustawienie 1.4, może to spowodować, że niektóre wysokie rozdzielczości nie będą obsługiwane z powodu ograniczenia przepustowości protokołu HDMI 1.4.
- ― W przypadku wybrania nieprawidłowego ustawienia ekran może być pusty. W takim przypadku należy sprawdzić dane techniczne urządzenia.
- ― To menu nie jest dostępne, jeżeli dla trybu Tryb PIP/PBP wybrano ustawienie Włączona, a dla opcji Rozmiar ustawienie: (tryb PBP).

### Oszcz. ener. plus

#### Zmniejszenie zużycia energii w porównaniu do zużycia przy maksymalnym poziomie jasności.

- $^-$  Opcja ta nie jest dostępna, gdy funkcja  $_{\rm MAGIC}^{\rm MMSING}$ Bright działa w trybie Kontrast dynamiczny.
- ― To menu nie jest dostępne, gdy włączona jest funkcja Tryb gry.
- ― To menu nie jest dostępne, gdy włączona jest funkcja Tr. oszczędz. oczu.
- ― Niedostępne, gdy funkcja Tryb PIP/PBP ustawiona jest jako Włączona.
- Wył.: Wyłącza funkcję Oszcz. ener. plus.
- Auto: Zużycie energii zmniejszy się automatycznie o 10% względem ustawienia bieżącego. (Ograniczenie zużycia energii zależy od ustawienia jasności ekranu).
- Mała: Pozwala zaoszczędzić nawet 25% energii w porównaniu do maksymalnej jasności.
- Duża: Pozwala zaoszczędzić nawet 50% energii w porównaniu do maksymalnej jasności.

### <span id="page-37-0"></span>Wył. czasowy Plus

#### Konfiguracja funkcji Wyłącznik czasowy

#### Wyłącznik czasowy: Włącza tryb Wyłącznik czasowy.

Wył. czasowy: Wyłącznik czasowy można ustawić na czas w zakresie od 1 do 23 godzin. Produkt wyłączy się automatycznie po upływie określonej liczby godzin.

<sup>—</sup> Opcja ta jest dostępna, jeśli dla opcji **Wyłącznik czasowy** wybrano ustawienie **Włączona**.

― W przypadku produktów przeznaczonych na niektóre rynki opcja Wyłącznik czasowy jest aktywowana po upływie 4 godzin od momentu włączenia produktu. Taki sposób działania jest zgodny z przepisami prawnymi regulującymi zasilanie urządzeń elektrycznych. Aby dezaktywować wyłącznik czasowy, należy przejść do obszaru **III → System → Wył. czasowy Plus** i dla opcji Wyłacznik czasowy wybrać ustawienie Wył..

#### Konfiguracja funkcji Czasomierz Eko

Czasomierz Eko: Włącza tryb Czasomierz Eko.

Eko wył. Po: Ustawienie opcji Czasomierz Eko może mieć wartość od 10 do 180 minut. Produkt wyłączy się automatycznie po upływie określonego czasu.

<sup>–</sup> Opcja ta jest dostępna, jeśli dla opcji **Czasomierz Eko** wybrano ustawienie **Włączona**.

### Tryb PC/AV

Dla funkcji Tryb PC/AV wybrać ustawienie AV. Rozmiar ekranu zostanie powiększony.

Opcja ta jest przydatna przy oglądaniu filmów.

- Po podłączeniu do komputera PC należy ustawić "PC".
- Po podłaczeniu do urządzenia AV należy ustawić "AV".

― Obsługiwane są wyłącznie urządzenia o obszarze wyświetlania 16:9 lub 16:10.

― Jeśli urządzenie jest ustawione na tryb HDMI, DisplayPort, a na ekranie wyświetlony jest komunikat Sprawdź połączenie kablowe i ustawienia urządzenia źródłowego., należy nacisnąć przycisk JOG, aby wyświetlić ekran przycisku funkcyjnego, a następnie wybrać opcje  $\Pi$  → System → Tryb PC/AV → HDMI, DisplayPort → PC lub AV.

### Wykrywanie źródła

Pozwala wybrać metodę Auto lub Ręczn. rozpoznawania źródła sygnału wejściowego. ― Niedostępne, gdy funkcja Tryb PIP/PBP ustawiona jest jako Włączona.

### <span id="page-38-0"></span>Powt. przycisków

Ta opcja pozwala na sterowanie częstotliwością reakcji przycisku, gdy jest on naciśnięty. Można wybrać ustawienia Przyspieszenie, 1 s lub 2 s. Jeśli wybrano ustawienie Bez powtarzania, polecenie reaguje tylko raz w wyniku naciśnięcia przycisku.

### Wł. lampkę LED

Konfigurując ustawienia, można włączyć lub wyłączyć kontrolkę zasilania (diodę LED) umieszczoną w dolnej części produktu.

- Działa: Kontrolka zasilania (dioda LED) jest włączona, gdy produkt jest włączony.
- Tryb gotowości: Kontrolka zasilania (dioda LED) jest włączona, gdy produkt jest wyłączony.

### Przywróć wszystko

Ta opcja pozwala przywrócić wszystkie ustawienia produktu do fabrycznych wartości domyślnych.

# <span id="page-39-0"></span>Informacja Rozdział 08

Menu ekranowych przycisków funkcyjnych → III → Informacja Każda funkcja jest szczegółowo opisana. Więcej szczegółów można znaleźć w produkcie.

― W przypadku niektórych modeli produktów niektóre funkcje mogą nie być dostępne. Kolor oraz kształt części mogą być inne niż na ilustracji. W celu polepszenia jakości producent zastrzega sobie prawo do zmiany specyfikacji bez wcześniejszego powiadomienia.

### Informacja

Ta opcja pozwala na wyświetlanie aktualnego źródła sygnału wejściowego, częstotliwości, rozdzielczości i bieżącej wersji urządzenia.

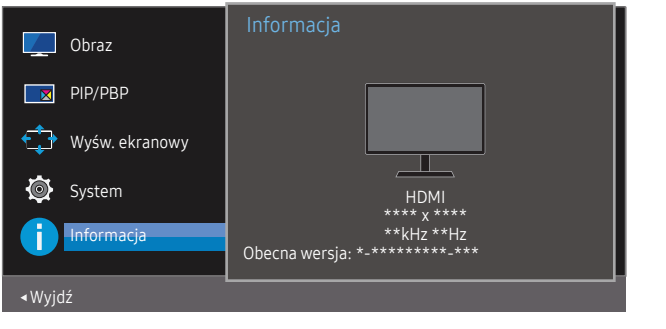

― W zależności od modelu mogą występować różnice w wyświetlanym obrazie.

PIP

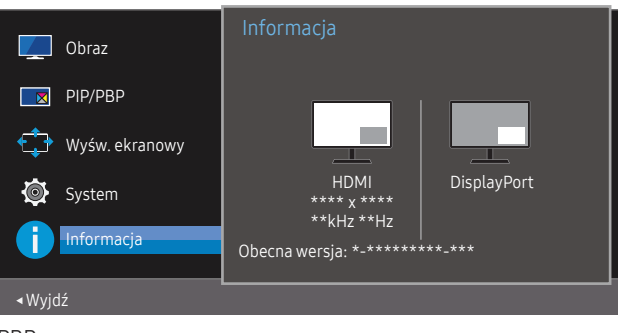

#### PBP

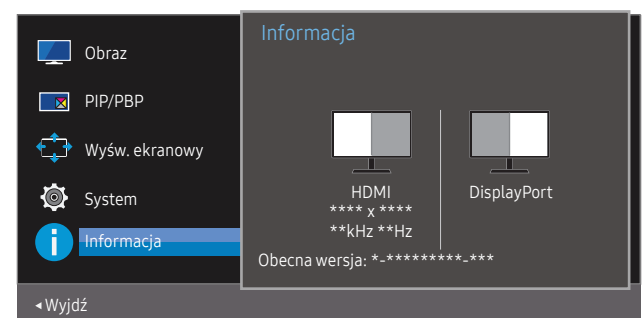

# <span id="page-40-0"></span>Instalacja oprogramowania Rozdział 09

### Easy Setting Box

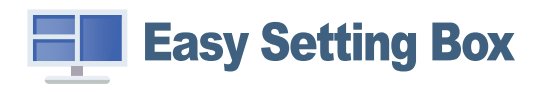

Program Easy Setting Box pozwala użytkownikom na podzielenie ekranu na kilka sekcji.

Aby zainstalować najnowszą wersję programu Easy Setting Box, należy ją pobrać z witryny internetowej firmy Samsung Electronics pod adresem http://www.samsung.com.

― Jeśli po instalacji komputer nie zostanie ponownie uruchomiony, program może nie działać prawidłowo.

― W zależności od komputera i specyfikacji urządzenia, ikona Easy Setting Box może nie zostać utworzona.

― W takim przypadku naciśnij klawisz F5.

### Ograniczenia i problemy związane z instalacją programu

Na instalację programu Easy Setting Box może mieć wpływ karta graficzna, płyta główna i środowisko sieciowe.

### Aktualizacja przez pobranie oprogramowania wbudowanego ze strony internetowej

Przejdź na stronę internetową firmy Samsung Electronics pod adresem http://www.samsung.com, wprowadź model urządzenia i pobierz plik oprogramowania wbudowanego.

― Szczegółowe informacje na temat aktualizowania można znaleźć w dostępnym na stronie internetowej pliku wskazówek dotyczących aktualizacji.

### Wymagania systemowe

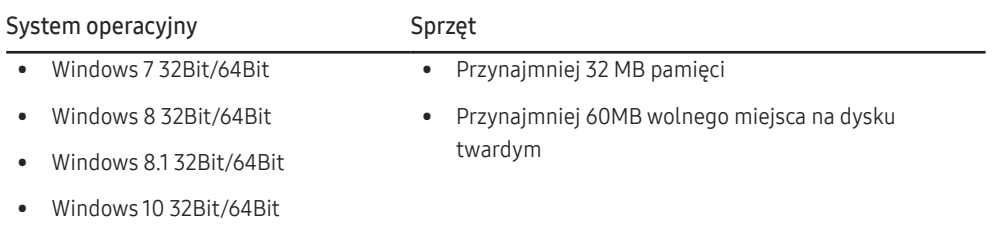

# <span id="page-41-0"></span>Instrukcja rozwiązywania problemów Rozdział 10

### Wymagania, które należy spełnić przed kontaktem z Centrum Obsługi Klienta firmy Samsung

― Przed skontaktowaniem się z Centrum Obsługi Klienta firmy Samsung należy przetestować produkt zgodnie z poniższą instrukcją. Jeżeli problem nadal występuje, należy skontaktować się z Centrum Obsługi Klienta firmy Samsung.

### Diagnostyka urządzenia (problemy z ekranem)

Jeśli problem dotyczy ekranu urządzenia, należy uruchomić [Diagnostyka](#page-34-1), aby sprawdzić, czy urządzenie działa poprawnie.

### Sprawdzanie rozdzielczości i częstotliwości

Jeśli wybrano nieobsługiwaną rozdzielczość (patrz [Tabela standardowych trybów sygnału\)](#page-45-1), na ekranie może pojawić się na chwilę komunikat Tryb nieoptymalny lub obraz na ekranie może być wyświetlany nieprawidłowo.

― Wyświetlana rozdzielczość może się różnić zależnie od ustawień systemowych komputera i użytych kabli.

### Sprawdź, co następuje.

#### Problemy z montażem

#### Ekran naprzemiennie włącza się i wyłącza.

Sprawdzić, czy kabel jest prawidłowo podłączony do produktu i do komputera i czy złącza są mocno wciśnięte.

W przypadku podłączenia komputera do produktu za pomocą kabla HDMI po czterech stronach ekranu widoczne są puste paski.

Nie ma to związku z działaniem produktu.

Jest to związane z komputerem lub kartą graficzną. Problem można naprawić, dopasowując rozmiar ekranu w menu ustawień karty graficznej dla sygnału HDMI lub DVI.

Jeśli menu ustawień karty graficznej nie umożliwia regulacji rozmiaru ekranu, zaktualizuj sterownik karty graficznej do najnowszej wersji.

(Aby otrzymać informacje o sposobie regulacji ustawień ekranu, skontaktuj się z producentem karty graficznej lub komputera.)

Nie można wyjąć wtyczki przewodu zasilającego z zasilacza sieciowego.

Po zakończeniu montażu nie należy wyjmować wtyczki przewodu zasilającego.

#### Problem z ekranem

Nie świeci dioda LED zasilania. Ekran się nie włącza.

Sprawdź, czy przewód zasilający jest podłączony prawidłowo.

Jeśli problem dotyczy ekranu urządzenia, należy uruchomić [Diagnostyka](#page-34-1), aby sprawdzić, czy urządzenie działa poprawnie.

Komunikat "Sprawdź połączenie kablowe i ustawienia urządzenia źródłowego." wyświetla się w przypadku.

Sprawdzić, czy kabel jest prawidłowo podłączony do produktu.

Sprawdź, czy urządzenie podłączone do monitora jest włączone.

Jeśli urządzenie jest ustawione na tryb HDMI lub DisplayPort, nacisnąć przycisk JOG, aby wyświetlić ekran przycisku funkcyjnego, a następnie wybrać ikonę  $\blacksquare$ .

#### Wyświetlany jest komunikat Tryb nieoptymalny.

Ten komunikat pojawia się wtedy, gdy sygnał z karty graficznej przekracza maksymalną rozdzielczość lub częstotliwość możliwą w przypadku produktu.

Zmienić maksymalną rozdzielczość i częstotliwość pod kątem parametrów produktu, korzystając z Tabeli standardowych trybów sygnału (str[.46\)](#page-45-1).

Obraz wyświetlany na ekranie wygląda na zniekształcony.

Sprawdź połączenie kablowe z urządzeniem.

Obraz wyświetlany na ekranie nie jest wyraźny. Obraz jest rozmazany.

Usuń wszystkie podłączone akcesoria (przedłużacz kabla wideo itp.) i spróbuj ponownie.

Ustaw zalecane zakresy rozdzielczości i częstotliwości.

Obraz wydaje się niestabilny i chwiejny. Na ekranie pozostaje cień lub odbicie.

Upewnij się, że rozdzielczość i częstotliwość komputera zostały ustawione w zakresie zgodnym z urządzeniem. Następnie, w razie potrzeby, zmień ustawienia zgodnie z informacjami w Tabeli trybu standardowego (str.[46\)](#page-45-1) w niniejszej instrukcji i informacjami w menu Informacja produktu.

Ekran jest zbyt jasny. Ekran jest zbyt ciemny.

Dostosuj jasność (Jasność) i kontrast (Kontrast).

Ustawienia kolorów się zmieniają.

Zmienić ustawienia Kolor.

Kolory na ekranie są zafałszowane i pokryte cieniem.

Zmienić ustawienia Kolor.

Kolor biały nie jest do końca biały.

Zmienić ustawienia Kolor.

Na ekranie nie jest wyświetlany żaden obraz a dioda LED zasilania miga co 0,5–1 s.

Urządzenie pracuje w trybie oszczędzania energii.

Naciśnij dowolny klawisz na klawiaturze lub porusz myszą, aby wrócić do poprzedniego ekranu.

#### Tekst jest rozmazany.

W przypadku korzystania z systemu Windows (np. Windows 7, Windows 8, Windows 8.1 lub Windows 10): Otwórz Panel sterowania → Czcionki → Dopasuj tekst ClearType i zmień ustawienie opcji Włącz technologię ClearType.

Podczas odtwarzania plików wideo obraz jest przerywany.

Podczas odtwarzania dużych plików wideo o wysokiej rozdzielczości obraz może być przerywany. Może to być spowodowane brakiem optymalizacji odtwarzacza wideo względem zasobów komputera.

Spróbuj odtworzyć plik w innym odtwarzaczu wideo.

#### Problem z urządzeniem źródłowym

Podczas uruchamiania komputera słychać sygnały dźwiękowe.

Jeżeli podczas uruchamiania komputera słychać sygnał dźwiękowy, należy oddać komputer do naprawy.

### <span id="page-43-0"></span>Pytania i odpowiedzi

― Dalsze instrukcje dotyczące regulacji można znaleźć w podręczniku użytkownika danego komputera lub karty graficznej.

#### Jak zmienić częstotliwość?

Ustaw częstotliwość na karcie graficznej.

- Windows 7: Otwórz Panel sterowania → Wygląd i personalizacja → Ekran → Rozdzielczość ekranu → Ustawienia zaawansowane → Monitor i dostosuj ustawienie Częstotliwość odświeżania ekranu w menu Ustawienia monitora.
- Windows 8 (Windows 8.1): Otwórz Ustawienia → Panel sterowania → Wygląd i personalizacja → Ekran → Rozdzielczość ekranu → Ustawienia zaawansowane → Monitor i wyregulować ustawienie Częstotliwość odświeżania ekranu w menu Ustawienia monitora.
- Windows 10: Otwórz Ustawienia → System → Ekran → Zaawansowane ustawienia wyświetlania → Zaawansowane właściwości karty graficznej → Monitor i dostosować ustawienie Częstotliwość odświeżania ekranu w menu Ustawienia monitora.

#### <span id="page-43-1"></span>Jak dostosować rozdzielczość?

- Windows 7: Otwórz Panel sterowania → Wygląd i personalizacja → Ekran → Rozdzielczość ekranu → Dopasuj rozdzielczość.
- Windows 8 (Windows 8.1): Otwórz Ustawienia → Panel sterowania → Wygląd i personalizacja → Ekran → Dopasuj rozdzielczość i zmień rozdzielczość.
- Windows 10: Należy przejść do opcji Ustawienia → System → Ekran → Zaawansowane ustawienia wyświetlania i zmień rozdzielczość.

#### Jak ustawić tryb oszczędzania energii?

- Windows 7: Otworzyć Panel sterowania → Wygląd i personalizacja → Personalizacja → Ustawienia wygaszacza ekranu → Opcje zasilania lub otworzyć USTAWIENIA BIOS na komputerze.
- Windows 8 (Windows 8.1): Otworzyć Ustawienia → Panel sterowania → Wygląd i personalizacja → Personalizacja → Ustawienia wygaszacza ekranu Opcje zasilania lub otworzyć USTAWIENIA BIOS na komputerze.
- Windows 10: Otworzyć Ustawienia → Personalizacja → Ekran blokady → Ustawienia limitu czasu ekranu → Zasilanie i uśpienie lub otworzyć USTAWIENIA BIOS na komputerze.

# <span id="page-44-0"></span>Dane techniczne Rozdział 11

### Ogólne

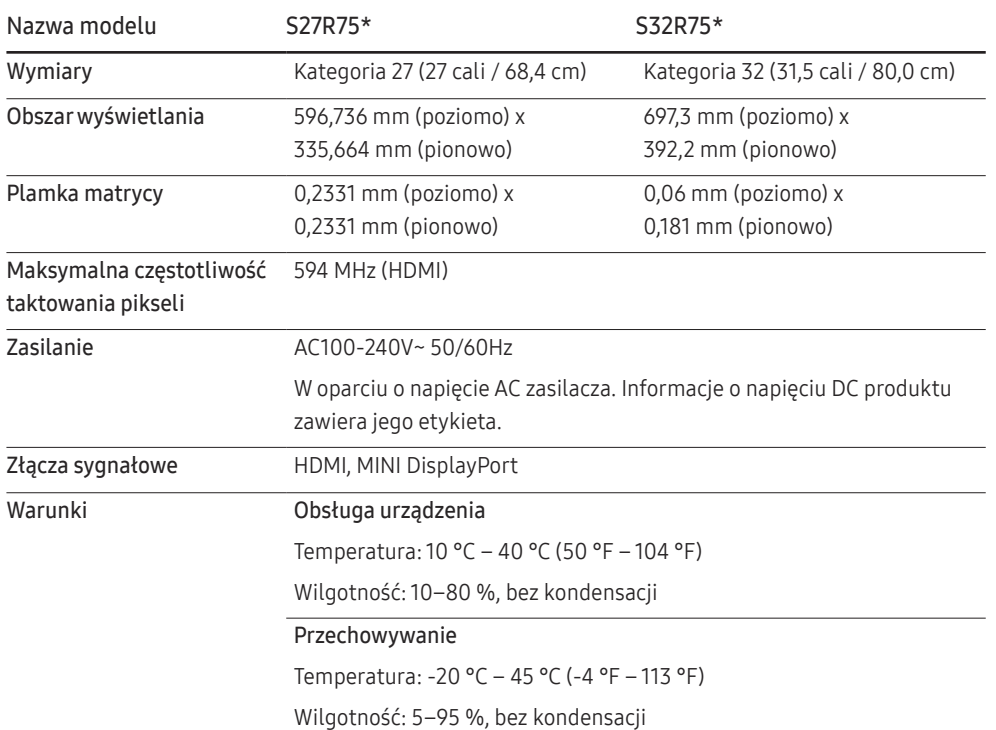

#### ― Standard Plug & Play

To urządzenie może być zainstalowane i używane z każdym systemem zgodnym z funkcją Plug & Play. Obustronna wymiana danych między urządzeniem a systemem komputerowym optymalizuje ustawienia urządzenia. Instalacja urządzenia odbywa się automatycznie. Niemniej jednak można dostosować ustawienia instalacji do własnych potrzeb.

#### ― Plamki (piksele) ekranowe

Z uwagi na sposób produkcji urządzenia mniej więcej jeden piksel na milion może być jaśniejszy lub ciemniejszy na panelu LCD. Nie ma to wpływu na wydajność produktu.

― W celu polepszenia jakości producent zastrzega sobie prawo do zmiany powyższych danych technicznych bez wcześniejszego powiadomienia.

― To urządzenie zaliczane jest do kategorii sprzętu cyfrowego klasy B.

― Szczegółowe dane techniczne urządzeń można znaleźć na stronie internetowej firmy Samsung Electronics.

### <span id="page-45-1"></span><span id="page-45-0"></span>Tabela standardowych trybów sygnału

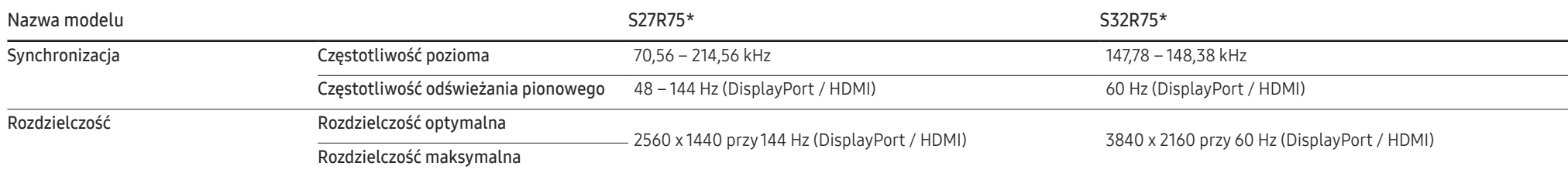

Jeśli komputer wysyła sygnał należący do poniższych standardowych trybów sygnału, rozdzielczość ekranu zostanie dopasowana automatycznie. Jeśli sygnał przesyłany z komputera nie należy do żadnego trybu standardowego, ekran może nie wyświetlać żadnego obrazu mimo włączonej diody zasilania LED. W takim przypadku należy zmienić ustawienia zgodnie z poniższą tabelą oraz instrukcją obsługi karty graficznej.

#### DisplayPort (S27R75\*)

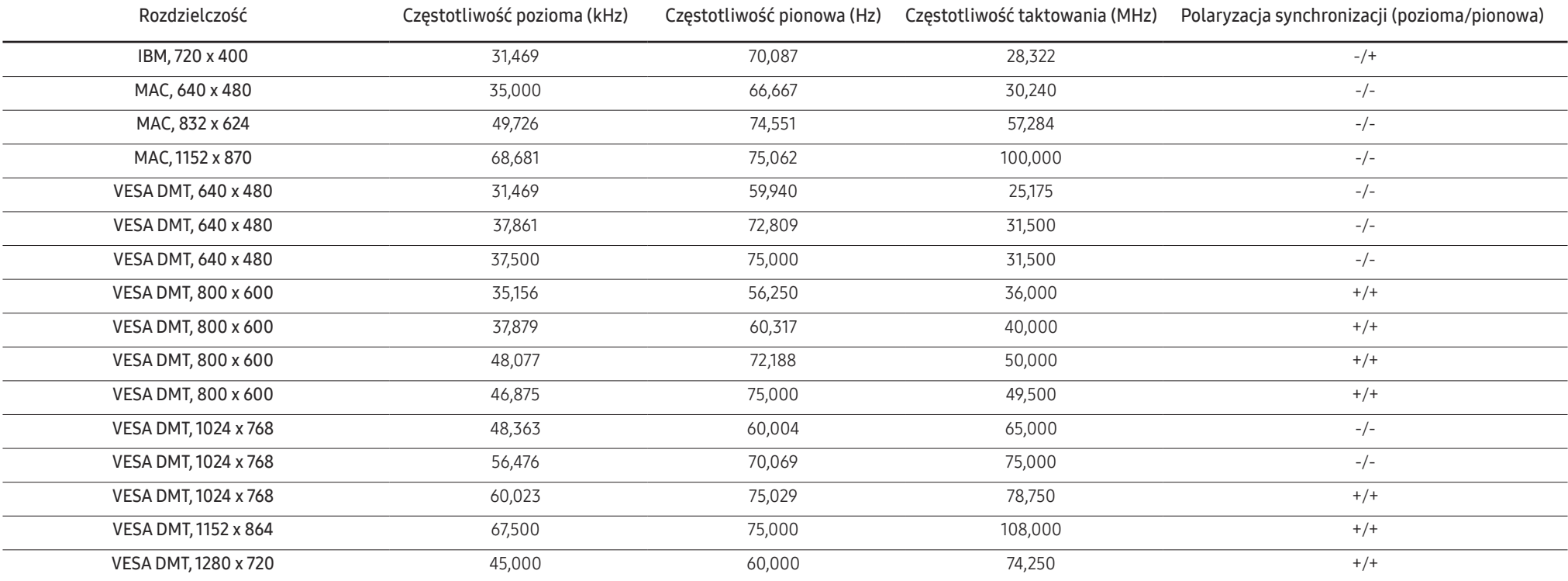

#### DisplayPort (S27R75\*)

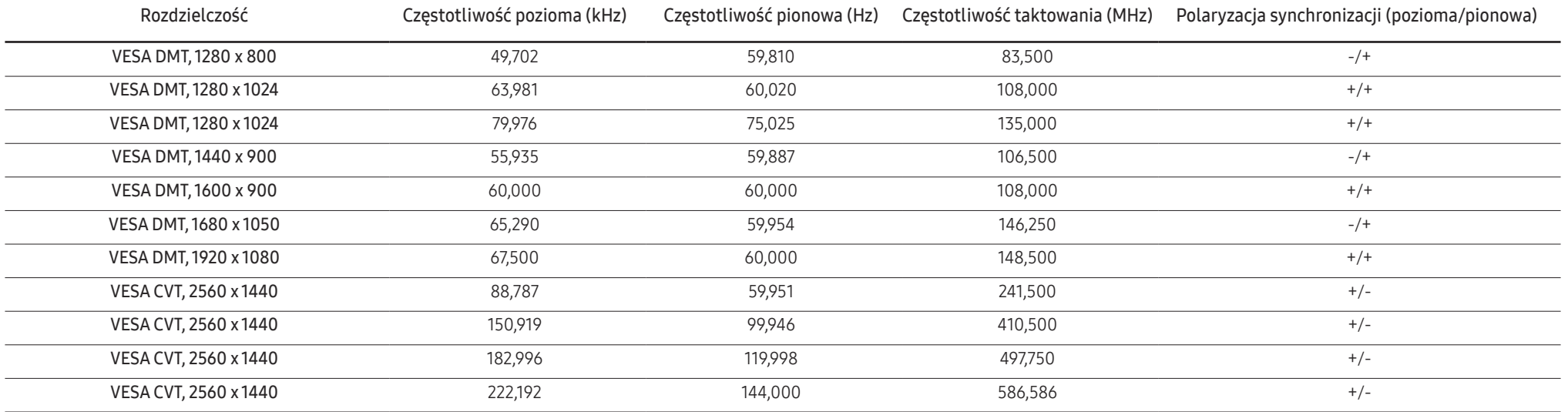

HDMI (S27R75\*)

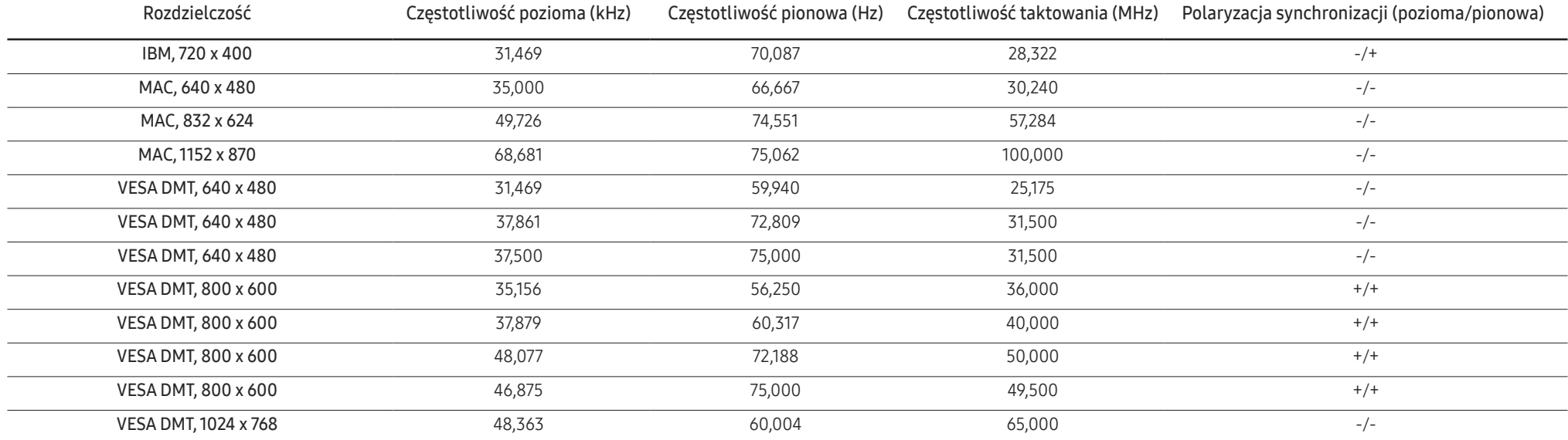

#### HDMI (S27R75\*)

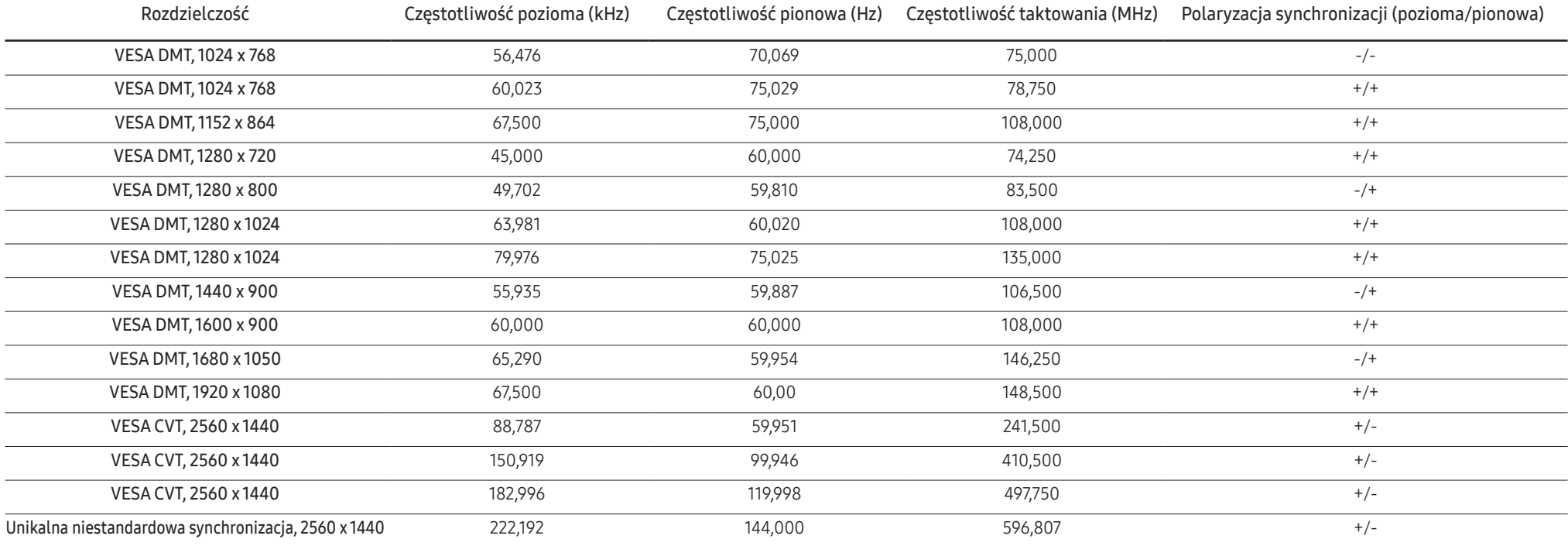

#### DisplayPort (S32R75\*)

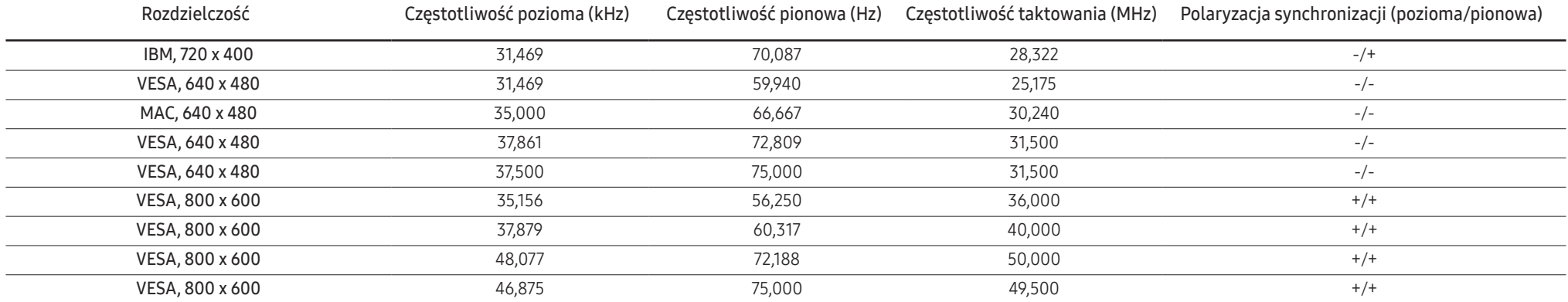

#### DisplayPort (S32R75\*)

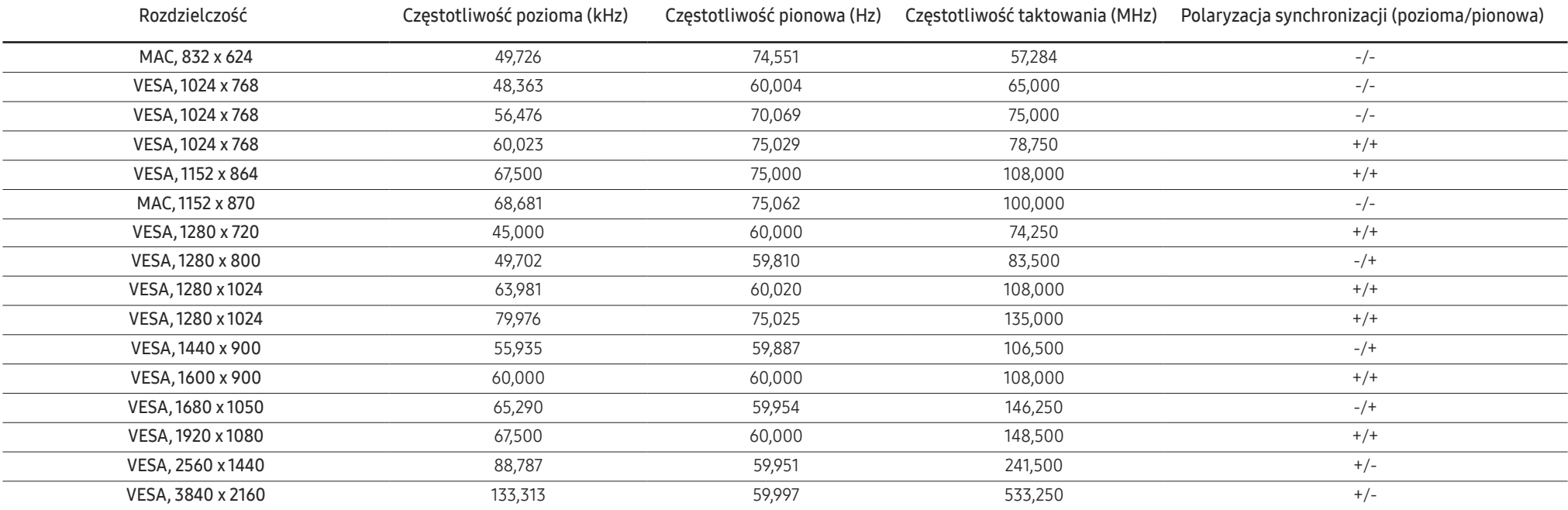

#### HDMI (S32R75\*)

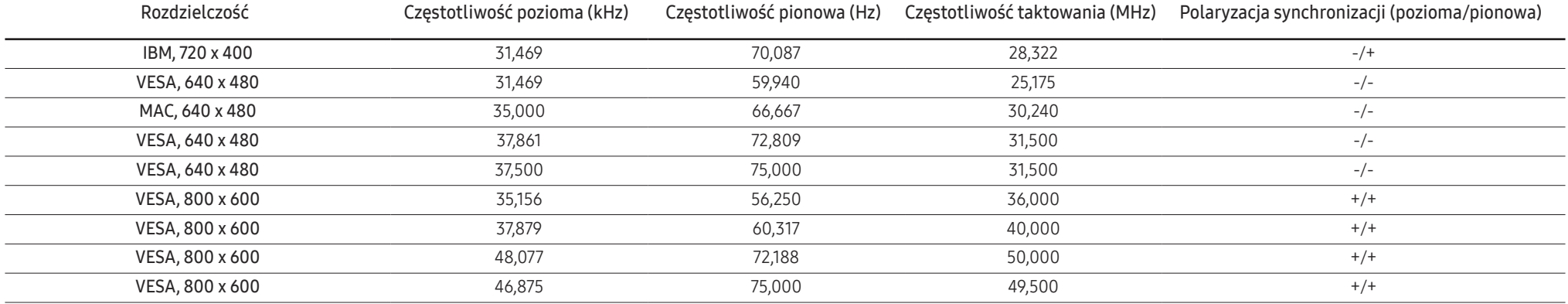

#### HDMI (S32R75\*)

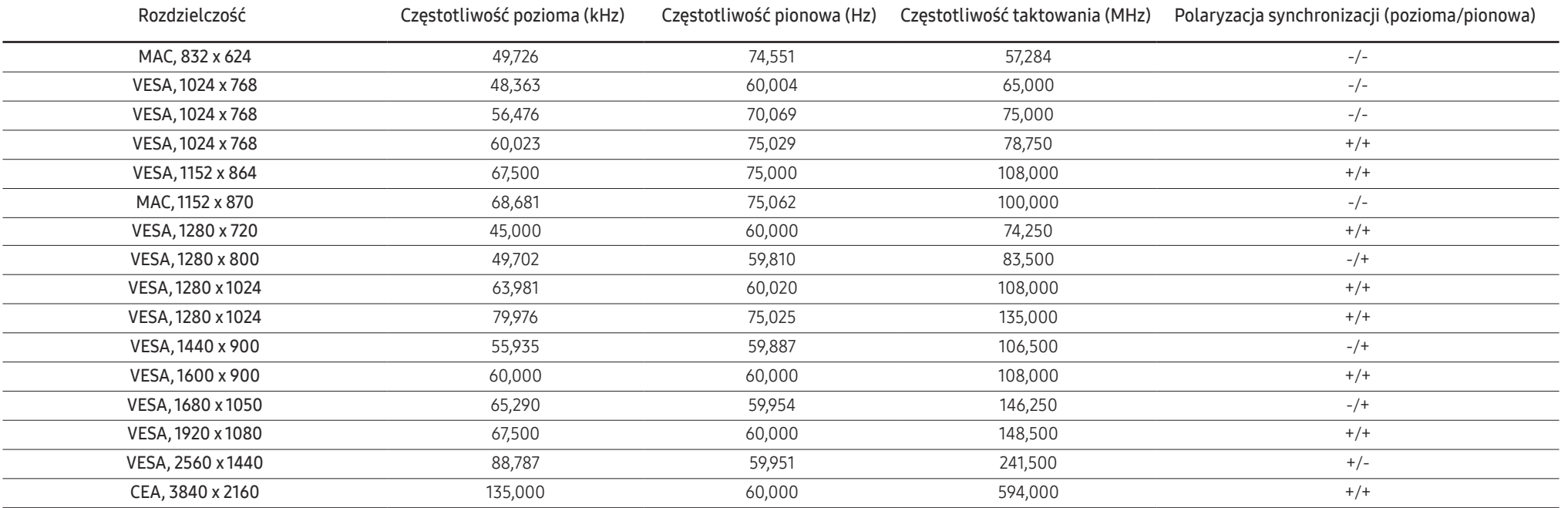

― Częstotliwość pozioma

Czas potrzebny do zeskanowania pojedynczej linii od lewej do prawej strony ekranu to tak zwany cykl poziomy. Odwrotność liczby cyklów poziomych stanowi wartość częstotliwości poziomej. Częstotliwość poziomą mierzy się w kHz.

― Częstotliwość odświeżania pionowego

Powtarzanie tego samego obrazu kilkadziesiąt razy na sekundę umożliwia wyświetlenie obrazu naturalnego. Częstotliwość powtarzania nazywa się "częstotliwością pionową" lub "częstotliwością odświeżania" i wyraża się w hercach (Hz).

― W urządzeniu można ustawić tylko jedną rozdzielczość dla każdego rozmiaru ekranu, aby uzyskać optymalną jakość obrazu z uwagi na rodzaj ekranu. W związku z tym ustawienie rozdzielczości innej niż wskazana może wpłynąć negatywnie na jakość obrazu. Aby tego uniknąć, zaleca się wybranie optymalnej rozdzielczości określonej dla produktu.

― Niektóre ustawienia rozdzielczości mogą nie być dostępne, zależnie od specyfikacji użytej karty graficznej.

# <span id="page-50-0"></span>Dodatek Rozdział 12

### Odpowiedzialność za odpłatne usługi (koszty ponoszone przez klienta)

 $^-$  W przypadku zgłoszenia naprawy serwisowej niezgodnej z postanowieniami gwarancji klient może zostać obciążony kosztami związanymi z wizytą serwisanta w poniższych okolicznościach.

### Okoliczności inne niż defekt produktu

Czyszczenie produktu, regulacja, pouczenia, ponowna instalacja itd.

- Udzielenie przez serwisanta instruktażu obsługi produktu albo regulacja ustawień bez konieczności demontażu produktu.
- Defekty powstałe w wyniku oddziaływania czynników zewnętrznych (tj. połączenie z Internetem, antena, sygnał przewodowy itp.).
- Ponowna instalacja produktu lub podłączenie dodatkowych urządzeń po pierwszej instalacji zakupionego produktu.
- Ponowna instalacja produktu związana z przeniesieniem go w inne miejsce albo do innego lokalu.
- Udzielenie klientowi instruktażu obsługi produktów innej firmy.
- Zgłoszenie klienta dotyczące instruktażu obsługi sieci albo programu innej firmy.
- Zgłoszenie klienta dotyczące instalacji oprogramowania oraz konfiguracji produktu.
- Wyczyszczenie wnętrza produktu przez serwisanta lub usunięcie z niego pyłu bądź zbędnych przedmiotów.
- Zgłoszenie klienta dotyczące dodatkowej instalacji w przypadku zakupu urządzenia w systemie zakupów domowych albo przez Internet.

### Uszkodzenie produktu powstałe z winy klienta

Uszkodzenie produktu powstałe w wyniku niewłaściwego postępowania z nim lub nieprawidłowej naprawy.

Uszkodzenie produktu w wyniku:

- Uderzenia lub upadku;
- Korzystania z niezalecanych przez firmę Samsung źródeł zasilania albo produktów sprzedawanych oddzielnie;
- Napraw przeprowadzanych przez osobę niebędącą serwisantem zatrudnionym przez zewnętrzną firmę serwisową lub kontrahenta współpracującego z firmą Samsung Electronics Co., Ltd.;
- Przebudowy lub naprawy wykonywanej przez klienta;
- Eksploatacji produktu pod niewłaściwym napięciem albo podłączenia go do niezalecanych gniazdek elektrycznych;
- Niestosowania się do zaleceń wymienionych pod hasłem "Uwaga" w Instrukcji obsługi.

### Pozostałe okoliczności

- Uszkodzenie produktu w następstwie klęski żywiołowej. (uderzenia pioruna, pożaru, trzęsienia ziemi, powodzi itd.)
- Zużycia lub wyczerpania materiałów eksploatacyjnych. (np. akumulatora, tonera, lamp jarzeniowych, głowicy, elementów drgających, kontrolek, filtrów, taśm itd.)
- ― W przypadku zgłoszenia przez klienta konieczności naprawy prawidłowo działającego produktu może zostać naliczona opłata za usługi serwisowe. Prosimy zapoznać się z treścią Instrukcji użytkownika.